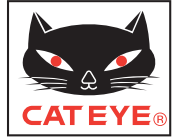

# **CATEYE** STEALTH 50 CYCLOCOMPUTER CC-GL50

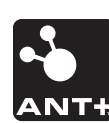

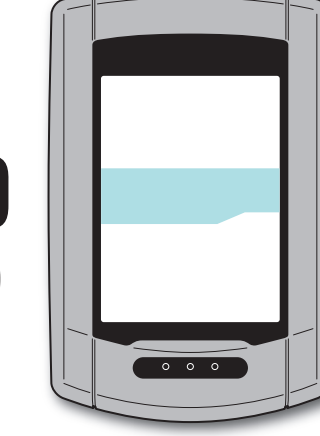

### **取扱説明書**

#### **ご使用の前に必ず本書を最後までよく読んで、いつでも見ら れるように大切に保管してください。**

※ この PDF には、YouTube へのリンクが含まれています。 「ビデオを見る」ボタンをクリックするとセキュリティに関する メッセージが表示されますので、「許可」ボタンをクリックして ください。

ブラウザが起動してムービーが再生されます。

※ 本製品の YouTube ムービーおよび取扱説明書は予告なく変更 することがあります。

最新の取扱説明書(PDF)は当社ホームページからご覧ください。

※ このマニュアルは、PC (Windows / Mac) の操作および用語 などの基本的な知識があることを前提に説明しています。

# <span id="page-0-0"></span> **本器の特徴**

# **計測方法**

本器には GPS と加速度センサーが内蔵されており、GPS 信号のみで計測を行え るほか、ANT+ 通信規格に対応したセンサーの信号を受信することで、スピード・ ケイデンス・心拍数・パワーの最大 4 つのデータを計測することができる多機能 サイクロコンピュータです。

※ 本製品に ANT+ センサーは含まれておりません。ご利用の目的に応じて、 オプションまたは市販の ANT+ センサーをご購入ください。

# **走行ルートを記録・確認する**

計測中は計測データと共に GPS からの位置情報を記録します。 計測データは、PC の専用アプリ「CATEYE Sync™」に取込んで、専用サイト 「CATEYE Atlas™」にアップロードすることで、あなたの軌跡や高度などの 走行記録をトリップとしてサイト上のマップで確認することができます。 「CATEYE Atlas™」では、本器やカメラ付きトリップレコーダーキャットアイ INOU で計測したトリップを蓄積することができ、サイクリングライフのデータ ベースとして活用いただけます。

066601240 **4**

# **正しくご使用いただくために**

# **警告・注意**

- • 走行中は、コンピュータに気を取られないで、安全走行を心がけてください。
- • ブラケットはしっかりと自転車に取付け、緩みがないことを定期的に点検して ください。
- コンピュータは炎天下に長時間放置しないでください。
- コンピュータは絶対分解しないでください。
- • コンピュータは落下させないでください。損傷の原因となります。
- • ブラケットバンドのダイヤル部は必ず手で締付けてください。工具などで強く 締めるとネジ山がつぶれる恐れがあります。
- • コンピュータや付属品を拭くとき、シンナー、ベンジン、アルコールなどは表 面を傷めるので使わないでください。
- 液晶画面の特性として、偏光レンズサングラスでは表示が見えにくくなります。

### **計測時の注意**

計測前と計測後は **MODE** ボタンを長押しして、リセット操作を行ってください。 本器はリセット操作により新たな計測がスタートするので、リセットを忘れる と長期間のトリップとなります。また使用しない時は電源は切ってください。

# **ANT+ センサー(オプションまたは市販品)**

本器は、以下の 4 つの ANT+ センサーからの信号を受信し、計測・表示するこ とができます。

• スピードセンサー

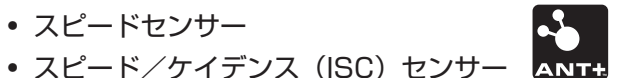

- • ケイデンスセンサー
- 心拍ヤンサー
- • パワーセンサー
- ※ 各センサーは最大 2 台までペアリングすることができます。
- ※ 弊社ではオプション部品として、スピード/ケイデンスセンサー(ISC-11)、 心拍センサー(HR-11)をご購入頂けます。
- ※ 対応センサーについてはホームページでご確認ください。

### ANT+ スピードセンサーと GPS による計測方法

速度計測は、ANT+ スピードセンサーをお持ちでない場合でも GPS 信号により 速度を算出することができます。ANT+ センサーのスピード信号を感知した場合 は、スピード信号を優先した計測を行います。

ANT+ スピードセンサーと GPS 信号による計測の違いは以下の通りです。

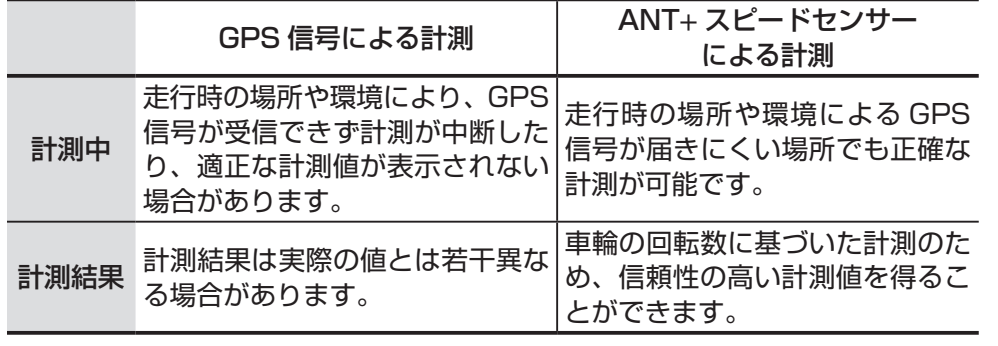

※ GPS については「GPS について」(3ページ)をご覧ください。

#### ANT+ について

ANT+ とは、周波数 2.4GHz を用いた低消費電力のデジタル通信規格です。 これにより計測において外部ノイズや混信の影響を受けにくく、従来に比べ信頼 性の高いデータを記録・保存することができます。

次のような場所や環境では干渉を受け、正しい計測が行えない場合があります。 ※特にペアリング (センサー ID 照合) 中にはご注意ください。

- • テレビ、パソコン、ラジオ、モーターなどの近くや、自動車、鉄道車両内
- 踏切りや線路沿い、テレビの送信所、レーダー基地等
- • 他のコードレス機器や一部のライトと併用してご利用の場合
- • Wi-Fi 環境下

#### センサー ID の自動認識について

ANT+ センサーは ID を持っており、コンピュータはこの ID を照合して計測を行 います。コンピュータには、1 種類のセンサーにつき 2 つのセンサー ID を登録 することができます。事前にペアリングすることで走行時に自動でセンサーが識 別されます。また、スピードセンサー・スピード/ケイデンス(ISC)センサーの ID にはタイヤ周長を設定するため、手動によるタイヤ周長切替は必要ありません。 ※ 認識中のスピードセンサーまたはスピード/ケイデンス (ISC) センサーは画 面上のスピードセンサーアイコン(%1、%2)で表示します。

計測データ!<br>アップロー [計測データの](#page-19-0) ショード  $\overline{\tau}$  $\Theta$ 

2

#### **自動認識の流れ**

コンピュータは以下の流れでセンサー ID の自動認識が行なわれます。

1 コンピュータの電源投入時の GPS サーチ画面やスタンバイ画面から計測画面 に切替るタイミングで、各センサー(スピード・スピード/ケイデンス・ケイ デンス・心拍・パワー)の信号をサーチします。

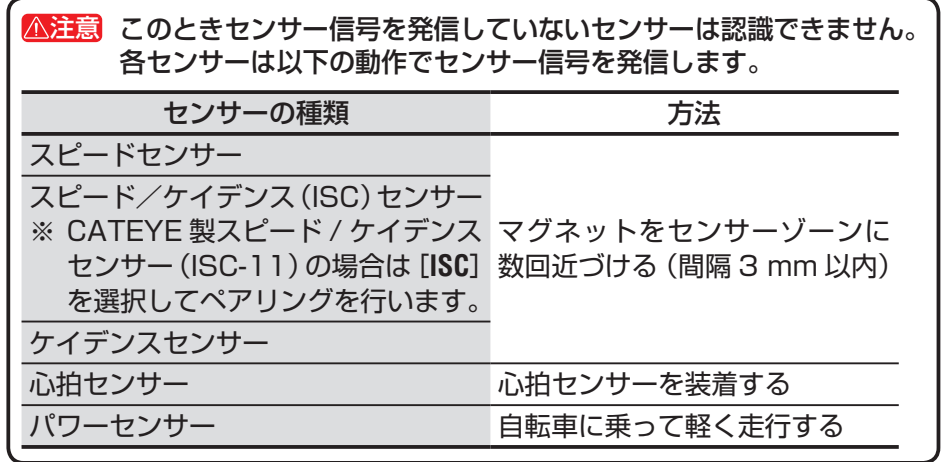

■ 各センサーのペアリング済み ID から最も強い信号のセンサーを受信します。 画面には、受信したセンサーに応じたセンサー信号アイコンが表示され、計測 を開始します。各センサーの表示内容は以下の通りです。 

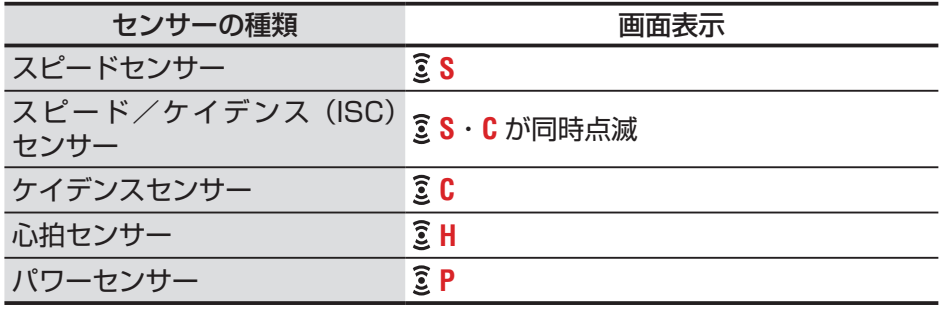

- ※ スピードセンサーまたはスピード/ケイデンス (ISC) センサーのスピード信 号が受信できない場合、コンピュータは GPS 信号で計測を行います。この場 合、スピード信号を感知した時点でスピードセンサーによる計測に切替ります。
- ※ ケイデンス信号・心拍信号・パワー信号が受信できない場合、それらの計測値 は表示されません。

### **GPS について**

GPS(Global Positioning System)は、衛星から送られる高精度な位置情報 などを受信して、地球上の現在位置を調べるためのシステムです。

#### GPS 信号の受信について

- • コンピュータの電源をオンにしてから GPS 信号を取得するまでに数分かかる 場合があります。
- • GPS 信号サーチ中は、GPS 信号を受信するまで移動せず、とどまることを お勧めします。GPS 信号サーチ中に移動すると GPS 信号を受信するまでに 更に時間がかかる場合があります。
- • GPS 信号は、上空が開け、衛星に対して見通しがきく状態が受信しやすくな ります。

#### GPS 信号が受信できない場所について

以下のような場所や環境では、GPS 信号を受信できず計測が中断したり、適正 な計測値が表示されない場合があります。

- • トンネルの中、地下、建物内、高層ビルの間、高架の下、アーケード内など
- 悪天候(雪や雨など)
- • 高圧電線や携帯電話の中継局の近く
- コンピュータの画面が上空を向いていない
- ※ GPS 信号で速度を算出する場合は、計測結果は実際の値とは若干異なる場合 があります。

# **バッテリーについて**

リチウムイオン充電池の能力を十分に発揮させるために下記の点をお守りください。

#### 初めて使用するときや長期間使用しなかったとき

バッテリーは長期間放置しておくと自己放電により電圧が低下します。 ご使用の前に充電を行ってください。

#### 充電時の注意

- 充電は炎天下の車内や直射日光下を避け、周辺温度が 5~40 ℃の範囲で行っ てください。
- • 充電完了後は必ず USB プラグを抜いてください。
- • USB プラグにゴミなどの異物が付着していないことを確認してから充電を 行ってください。
- コンピュータが濡れた状態でクレードルに接続しないでください。 接点がショートしコンピュータやデータを損傷する場合があります。
- 充雷中は振動を与えないでください。
- • 接続した PC がスリープ状態では充電できません。

#### 使用時の注意

- • 高温状態での充電・放電・保管は充電池の劣化を早めます。車の中や暖房機の 近くには置かないでください。
- • 正しく充電を行っても使用時間に著しい低下が見られる場合は、バッテリーの 劣化による寿命です。詳しくは「バッテリーの交換について」、「コンピュータ の廃棄方法」(38ページ)をご覧ください。

#### 保管の際の注意

満充電での保管は避けてください。長期間使用しない場合は、ほぼ使い切った状 態で高温多湿を避けて保管してください。なお、半年に 1 回 10 分程度充電して ください。

#### 廃棄の際の注意

コンピュータを廃棄する際は、内部の充電池を取出してから処分してください。 バッテリーの交換・廃棄方法については、「コンピュータの廃棄方法」(38 ページ) をご覧ください。

# **各部の名称と付属品**

# **コンピュータ**

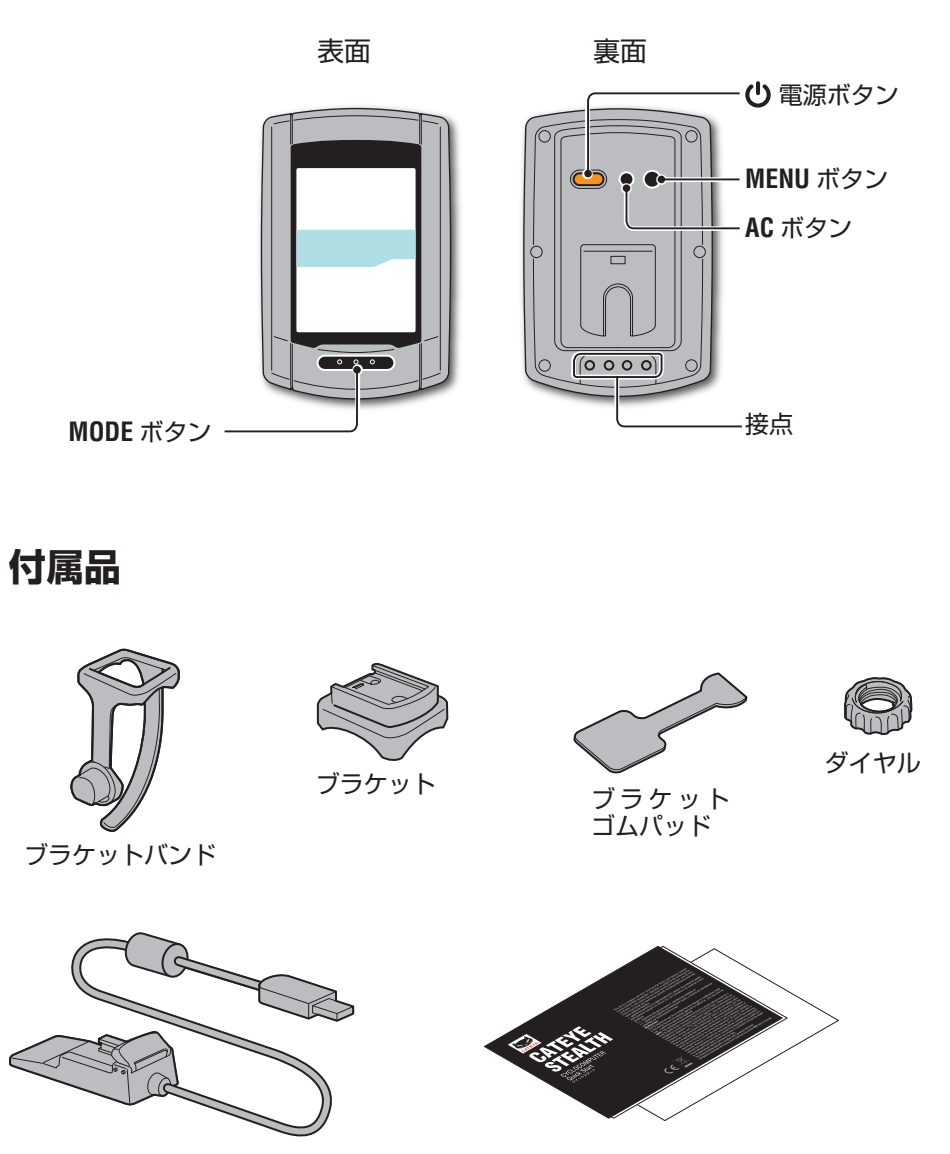

クレードル クイックスタート イエローカード

# **画面表示について**

自転車への<br>取付方法 [自転車への](#page-5-0)

> ロップ [コンピュータの](#page-6-0)

コンピュータの<br>セットアップ

[コンピュータ](#page-12-0)  コンピュータ<br>の使い方

> PC の ロップル

ショード [計測データの](#page-19-0)

計測データの<br>アップロード

の設定変更 [コンピュータ](#page-26-0) 

コンピュータ<br>の設定変更

[その他](#page-34-0)

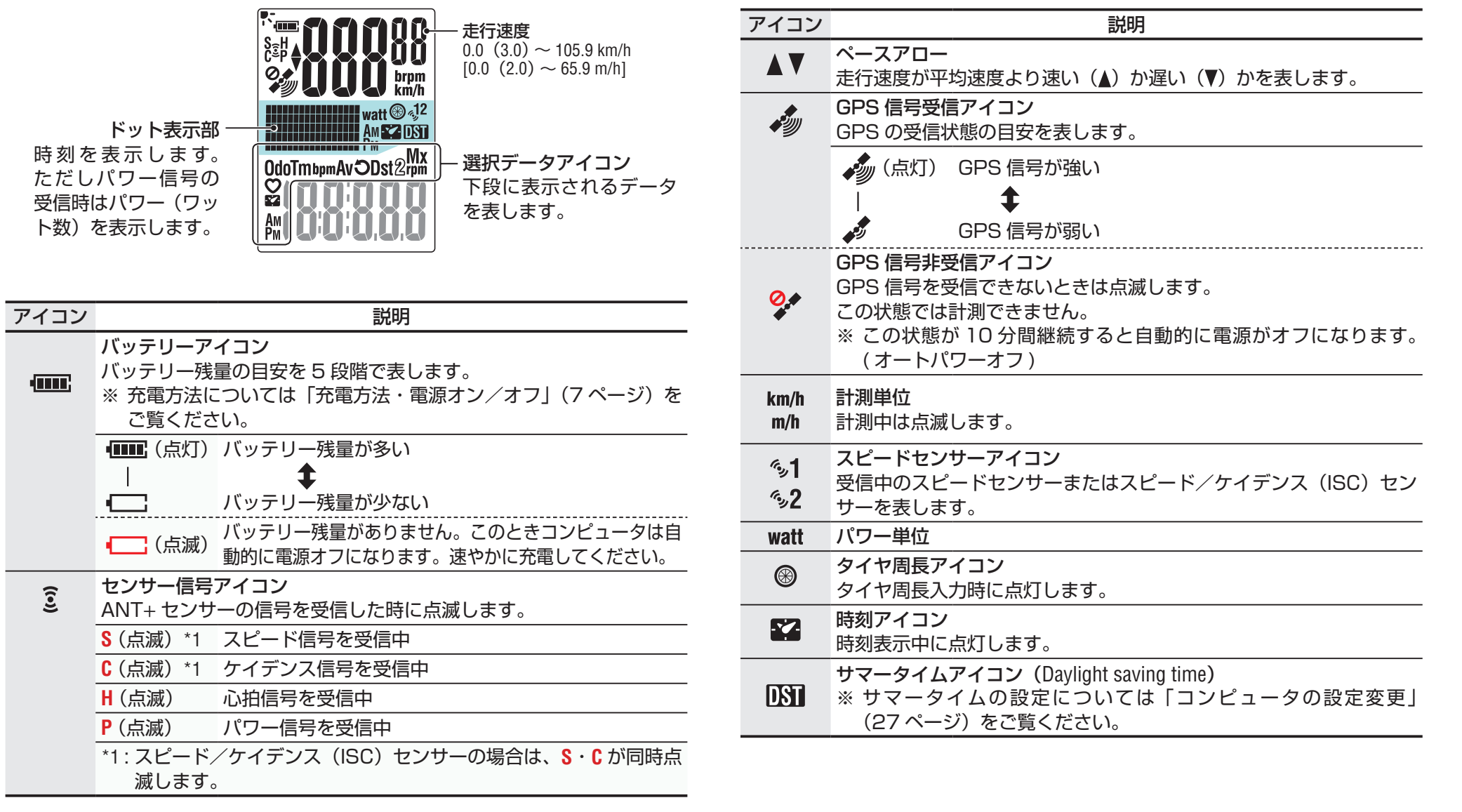

# <span id="page-5-0"></span>**自転車への取付方法**

ビデオを見る [\(YouTube\)](http://www.cateye.com/jp/video/bracket)

ボタンをクリックするとブラウザが開き、 ムービーが再生されます。

# **ブラケットをステムまたはハンドルバーに取付ます**

ブラケットはブラケットバンドへの組付けで、ステム・ハンドルバーどちらにも 取付けることができます。

注意 ブラケットバンドのダイヤル部は必ず手で締付けてください。 工具などで強く締めるとネジ山がつぶれる恐れがあります。

#### ステムに取付る場合

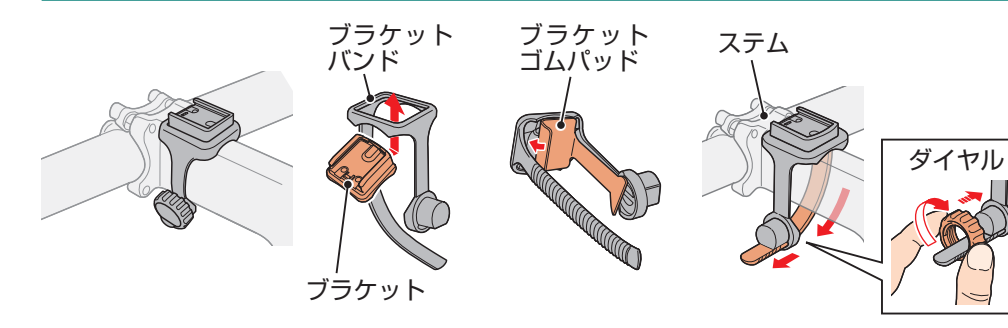

### ハンドルバーに取付る場合

※ GPS 信号を受信しやすくするためにコンピュータの画面が上空を向くように ブラケットの向きを調節してください。

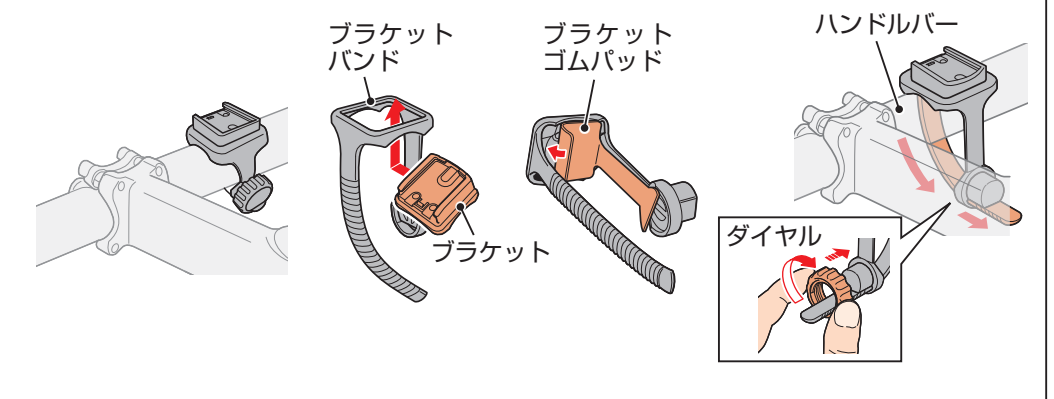

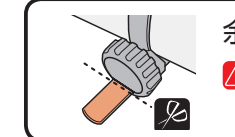

#### 余分なバンドをはさみで切落します。 注意 ブラケットバンドは切口でケガをしないように処理し てください。

※ エアロ形状のハンドルバーや、より太いステムに装着する場合は、オプション のナイロンタイブラケットをご利用ください。

# **コンピュータの着脱**

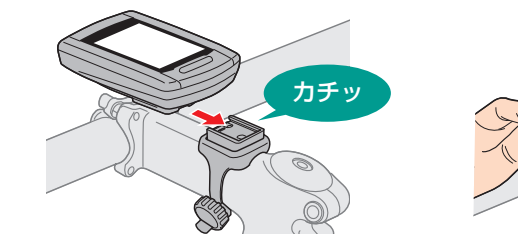

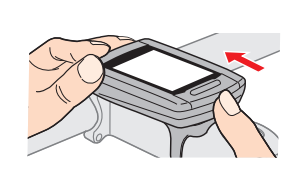

注意 取外す際は、コンピュータが落下しないよう手を添えながら押出して ください。

# **ANT+ センサーをお持ちの場合**

各センサーの取扱説明書に従い、センサーを取付けてください。

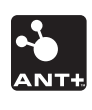

- ※ オプションのスピード/ケイデンスセンサー(ISC-11)の取付方法について は、「スピード/ケイデンスセンサー(ISC-11)の取付方法」(39 ページ) をご覧ください。
- ※ オプションの心拍センサー(HR-11)の装着方法については、「心拍センサー (HR-11)の装着方法」(40 ページ)をご覧ください。

その他

6

# [はじめに](#page-0-0)

# **電源のオン / オフ・充電方法 コンピュータのセットアップ**

# **電源のオン/オフ**

コンピュータ裏面の (りボタンを2 秒間長押しします。

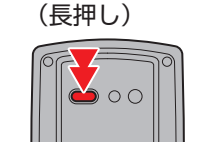

- ※ はじめて電源をオンにした場合は、セットアップを行います。 詳しくは「コンピュータのセットアップ」(本ページ右) をご覧ください。
- ※ バッテリー残量が少ない場合は、以下の方法で充電してください。

### **充電方法**

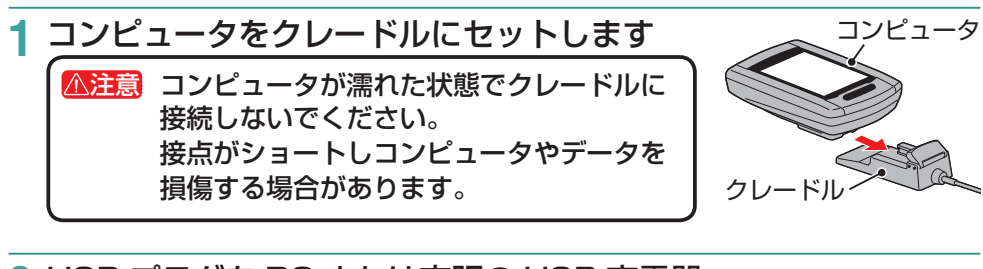

**2** USB プラグを PC または市販の USB 充電器 に差込みます 充電が始まると画面は ■■ (バッテリーアイコン) 表示

のみになります。

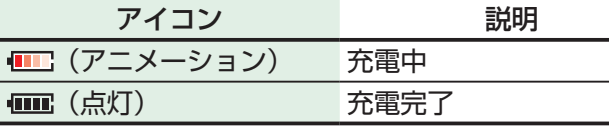

- ※ コンピュータと PC を接続する場合、PC がスリープ 状態では充電できません。
- ※ USB1.0 の場合、充電に時間がかかります。
- ※ 充電開始後、約 90 分で 80%程度の充電が完了します。
- ※ 標準充電時間は目安であり、使用時の環境により変化する場合があります。 ※ 満充電で約 10 時間使用できます。

## **3** 充電完了後、コンピュータを取外します

PC または USB 充電器から USB プラグを抜取り、 クレードルからコンピュータを取外します。

※ 取出す際は、クレードル本体を持ちながらコンピュータ に手を添えて押出してください。

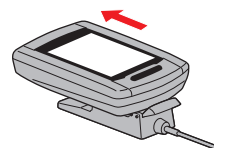

標準充電時間 約 5 時間

バッテリー アイコン

÷

<span id="page-6-0"></span>はじめて使用するときや工場出荷時に戻す場合は、以下の手順でフォーマット操 作を行います。

注意 すべてのデータが消去され、工場出荷状態に戻ります。

※ セットアップ中、入力を誤ったり、センサーとのペアリング(\*1)に失敗して も、そのままセットアップを完了させてください。設定完了後に専用アプリ 「CATEYE Sync™」やコンピュータのメニュー画面から修正することができ ます。詳しくは「コンピュータの設定変更」(27ページ)をご覧ください。 \*1: ペアリングはコンピュータのメニュー画面でのみ行えます。 詳しくは、メニュー画面「ペアリング」(32 ページ)をご覧ください。

### **1** フォーマット(初期化)します

コンピュータ裏面の **MENU** ボタンを押しながら **AC** ボタ ンを押します。画面にテストパターンが表示されたら **MENU** を離します。

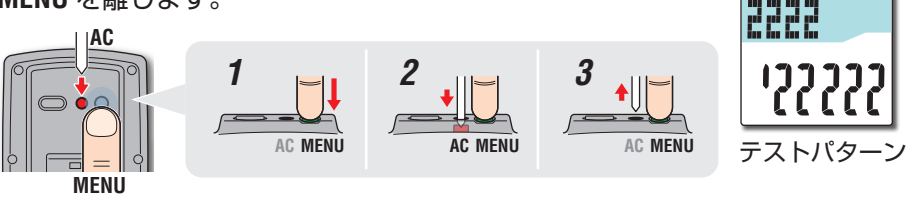

※ 画面にテストパターンが表示されず、全点灯した場 合はフォーマット操作が正しく行われていません。 再度、フォーマット操作を行ってください。

> ボタンをクリックするとブラウザが開き、 ムービーが再生されます。

# **2** 計測単位を選択します

ビデオを見る [\(YouTube\)](http://www.cateye.com/jp/video/format_operation)

「**km/h**」または「**m/h**」を選択してください。

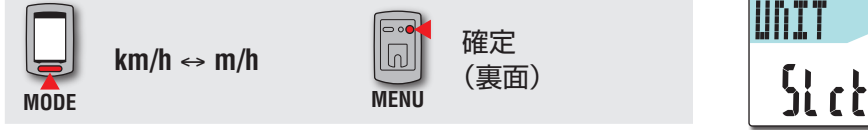

 $\begin{bmatrix} \overline{\mathbf{S}}_2^T & \mathbf{I} \\ \mathbf{I} & \mathbf{I} \end{bmatrix}$ 

58:1

Sync

# コンピュータ<br>の設定変更

**3** ペアリング(センサー ID 照合)

#### **ANT+ センサーをお持ちでない場合:**

ペアリングは不要です。**MENU** を 5 回押して、手順 5「タイムゾーンを選 択します」(11 ページ)に進んでください。

#### **ANT+ センサーをお持ちの場合:**

コンピュータが各センサーを認識するには、各センサーのセンサー ID を登 録(ペアリング)する必要があります。 以下の手順に従いコンピュータとお持ちの ANT+ センサーをペアリングし てください。

本器のペアリングには以下の 2 つの方法があります。

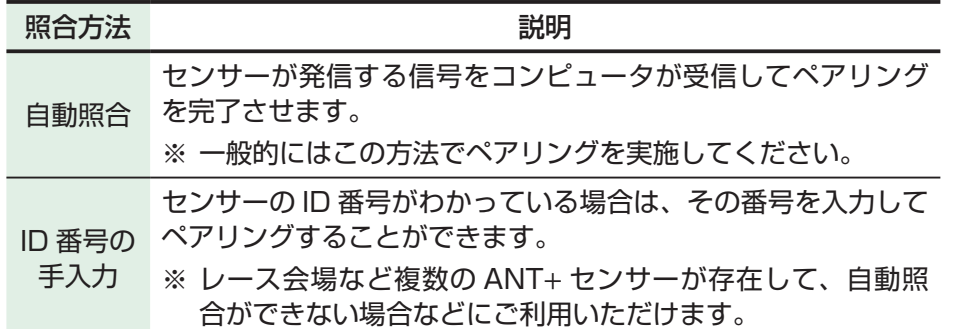

■ 画面にペアリングするセンサーを表示します **MENU** を押すごとにペアリングさせるセンサーが切 替ります。 お持ちのセンサーを表示してください。

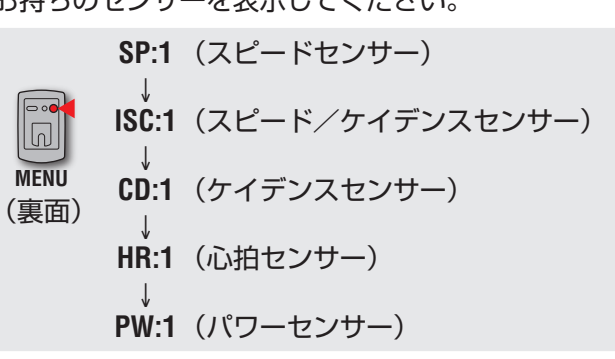

- ※ セットアップでは図の順でセンサーのペアリング を行います。万一、ペアリングに失敗またはスキッ プしても、そのままセットアップを完了させてく ださい。設定は後から変更することができます。 詳しくはメニュー画面「ペアリング」(32 ページ) をご覧ください。
- ※ 初期設定では「**SP:1**」または「**ISC:1**」のどちらか 一方がペアリングできます。
	- • 「**SP:1**」(スピードセンサー)をペアリングする と、「**ISC:1**」(スピード/ケイデンスセンサー) の表示はスキップされます。
	- • 「**ISC:1**」(スピード/ケイデンスセンサー)を ペアリングすると、「**CD:1**」(ケイデンスセン サー)の表示はスキップされます。

#### ■ ペアリングを開始します

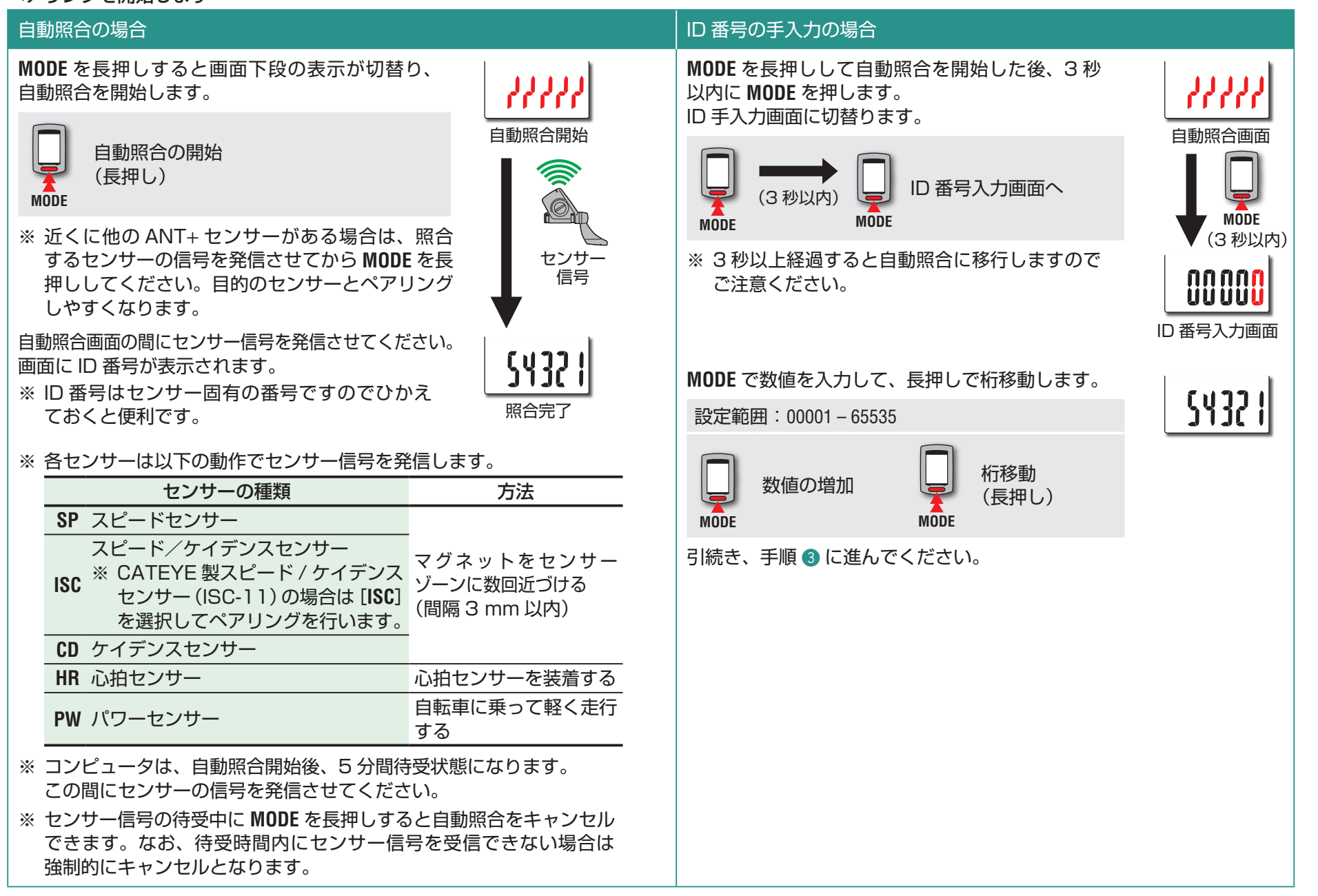

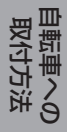

その他

**L mm**

または

**L mm**

アップロード [計測データの](#page-19-0) コンプュータの「セットアップ」は「単に当社のの「中国の部隊の政策」としている。「そのもは」の例案を選定した。「セットアップ」ということが、「これは」ということでは「これは」ということでは「これは」とい

コンピュータ<br>の設定変更

その世

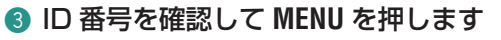

センサーのペアリングが確定されます。

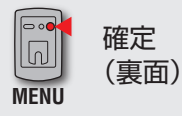

▲ 同じ手順で、他のセンサーのペアリングを行います

#### **4** タイヤ周長を入力します

#### **ANT +スピードセンサーまたはスピード/ケイデンス(ISC)センサー のペアリングをスキップした場合**

「タイヤ周長入力」の設定はスキップされます。

手順 5「タイムゾーンを選択します」(11ページ)に進んでください。

**ANT +スピードセンサーまたはスピード/ケイデンス(ISC)センサー のペアリングを行った場合**

以下の手順に従いセンサー装着側のタイヤ周長(タイヤの外周長さ)を mm 単位で入力します。

**MODE** で数値を入力して、長押しで桁移動します。

設定範囲:0100 - 3999 mm

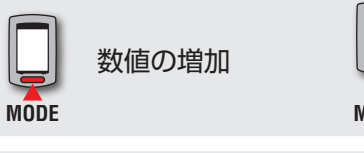

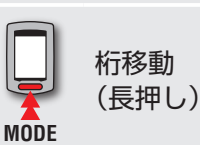

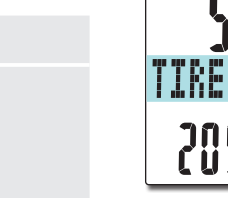

2096<br>2036

54321

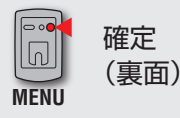

※ タイヤ周長の求め方については「タイヤ周長について」(本ページ右)を ご覧ください。

#### タイヤ周長について

タイヤ周長は、以下のタイヤ周長ガイドから、自転車のタイヤサイズを基に周 長 (L) を見つける方法と、自転車のタイヤ周長 (L) を実測して求める方法があ ります。

#### **自転車のタイヤ周長 (L) を実測して求める**

タイヤの空気圧を適正にし、荷重をかけた状態で、バル ブ等の目印になるものを基準にしてタイヤを 1 回転さ せ、路面の寸法を測ります。

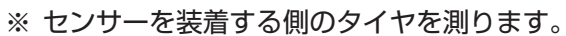

#### **タイヤ周長ガイド**

#### ※ ETRTO やタイヤサイズはタイヤの側面に記載されています。

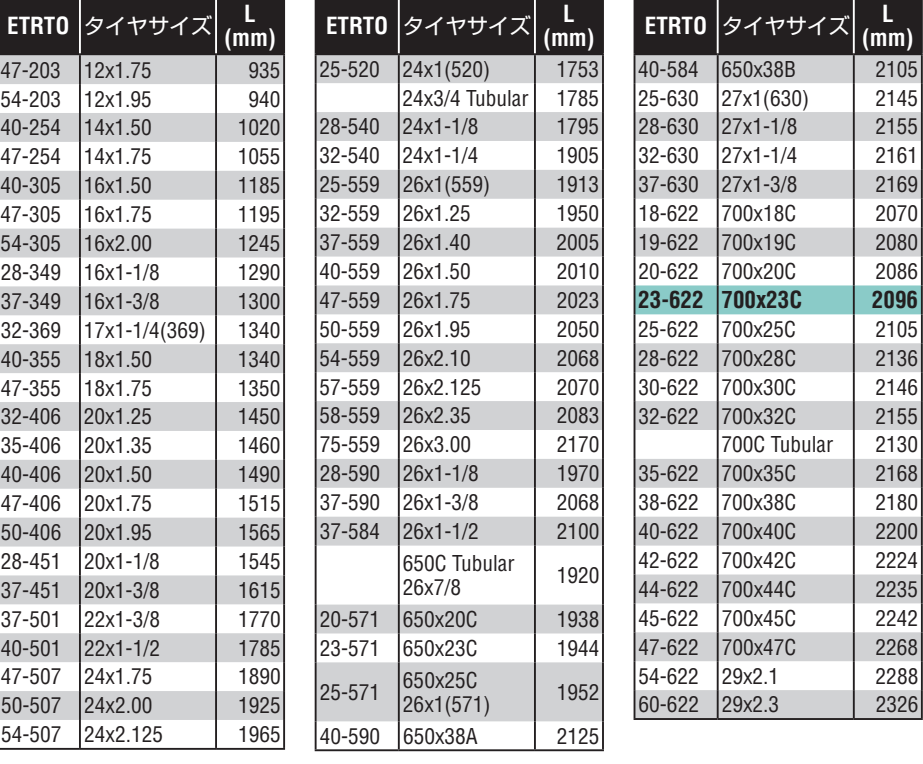

#### **5** タイムゾーンを選択します 下表「タイムゾーン一覧」を参考に現在地から最も近い 都市コードを選択してください。 表示切替 確定 (長押し)

**MODE**

**MODE**

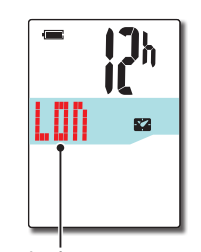

都市コード

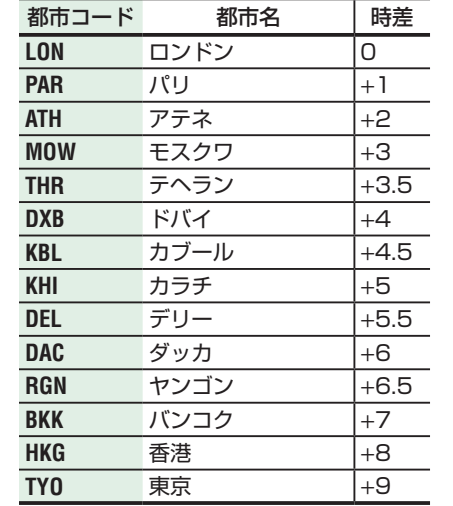

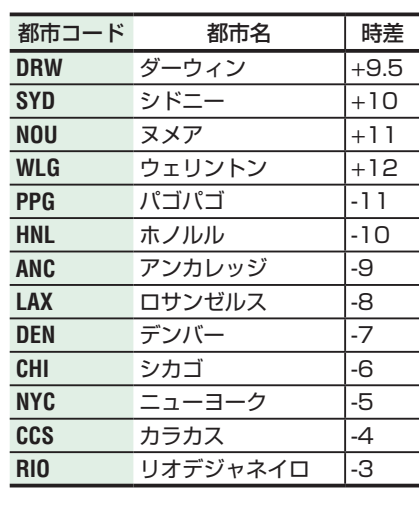

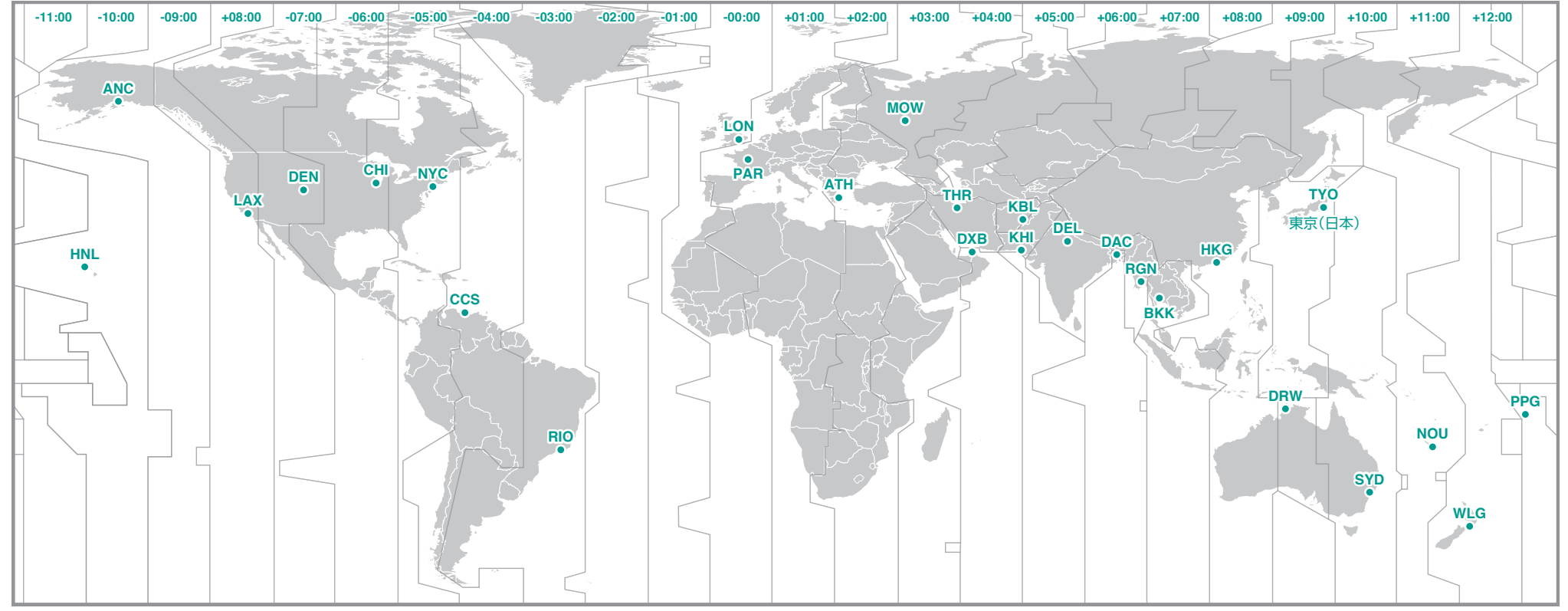

უ<br>ი

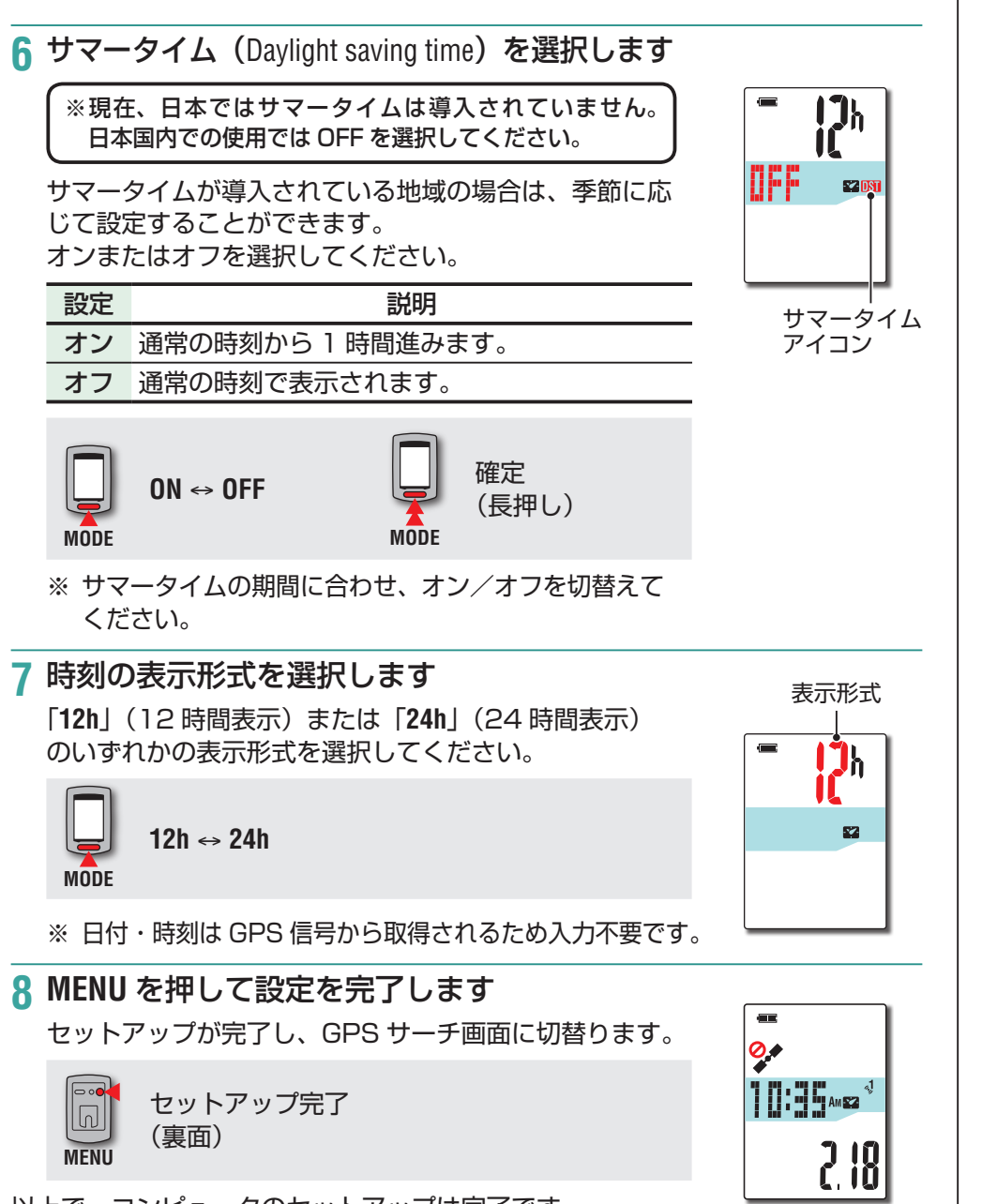

以上で、コンピュータのセットアップは完了です。 使用方法については「コンピュータの使い方」(13 ページ)をご覧ください。

12

[自転車への](#page-5-0)<br>取付方法

**コンパュータの**<br>ロットアップ

[コンピュータ](#page-12-0)  の使い方

უ<br>ი イ<br>イットブップ<br>イップ

アップロード [計測データの](#page-19-0) コンプュータの「セットアップ」は「単に当社のの「中国の部隊の政策」としている。「そのもは」の例案を選定した。「セットアップ」ということが、「これは」ということでは「これは」ということでは「これは」とい

その他

# <span id="page-12-0"></span>**コンピュータの使い方**

本器は GPS と ANT+ 信号受信機を搭載したサイクロコンピュータです。 ANT+ スピードセンサーを使用しない場合は、GPS 信号のみでサイクロコンピュー タとして使用できますが、GPS 信号を受信できない環境では計測できません。 本器には GPS サーチ画面・計測画面・スタンバイ画面の 3 つの画面があり、スピー ド信号や GPS 信号の受信状況、自転車の動作状況に応じて表示が切替ります。 ここでは電源をオンにして計測を行うまでの画面の流れを説明します。

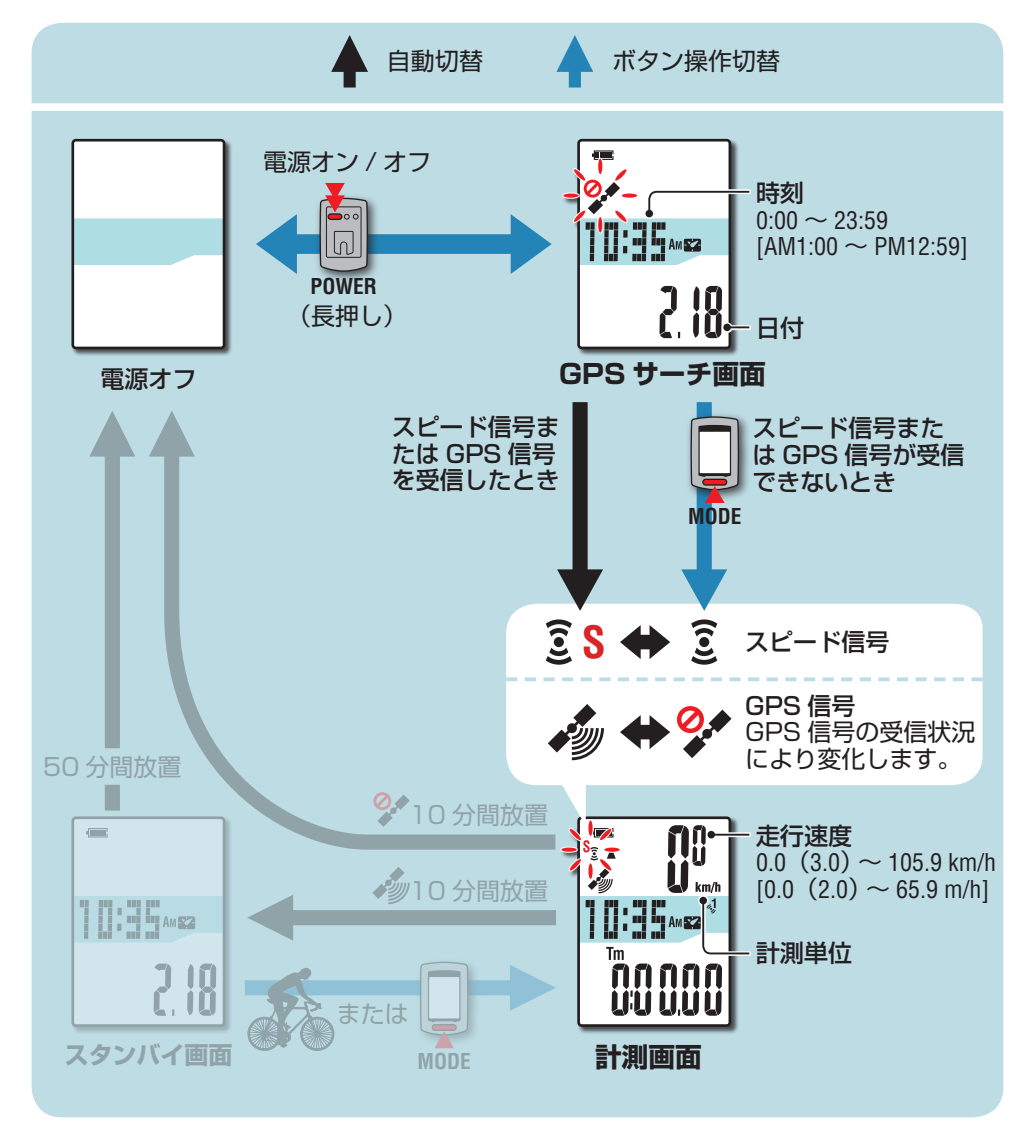

### **GPS サーチ画面(電源投入時)**

電源をオンにすると GPS サーチ画面が表示され、GPS 信号非受信アイコン(タ が点滅します。スピード信号を受信したらスピードセンサー信号アイコン( **S**)が 点滅、GPS 信号を受信すると GPS 信号受信アイコン(あ))が点灯すると共に計 測画面に切替ります。

- ※ スピード信号や GPS 信号を受信できない環境の場合は、**MODE** を押して いずれの信号も非受信のまま計測画面に切替えることができます。
- ※ コンピュータは、電源投入後スピード信号・GPS 信号のサーチを開始します。 受信状況によっては信号の受信に数分かかる場合があります。

#### **計測画面**

本器の基本画面です。計測中はこの画面で使用します。 計測のスタート/ストップ、計測中のデータ確認が行えます。スピード信号・ GPS 信号の受信状況により、以下のように動きが異なります。

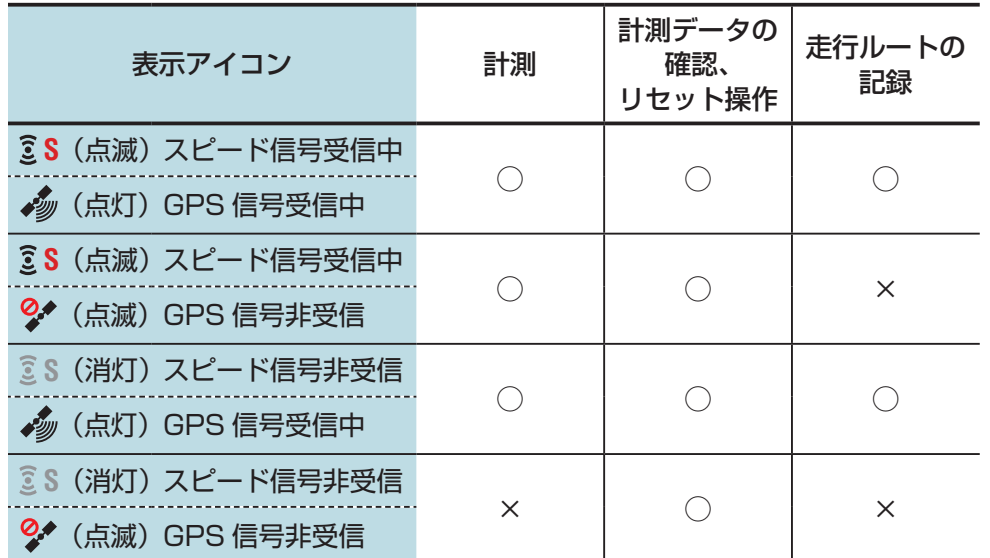

- ※ 計測のスタート/ストップ、計測データの確認、リセット操作については 「計測画面の機能」(15ページ)をご覧ください。
- ※ 記録された走行ルートは、トリップを CATEYE Atlas™ にアップロードする ことで確認できます。詳しくは「計測データ(トリップデータ)のアップロード」 (20ページ)をご覧ください。
- ※ スピードセンサーまたはスピード/ケイデンス (ISC) センサーを使用しない 場合は、GPS 信号を受信できなくなると計測は中断します。

その他

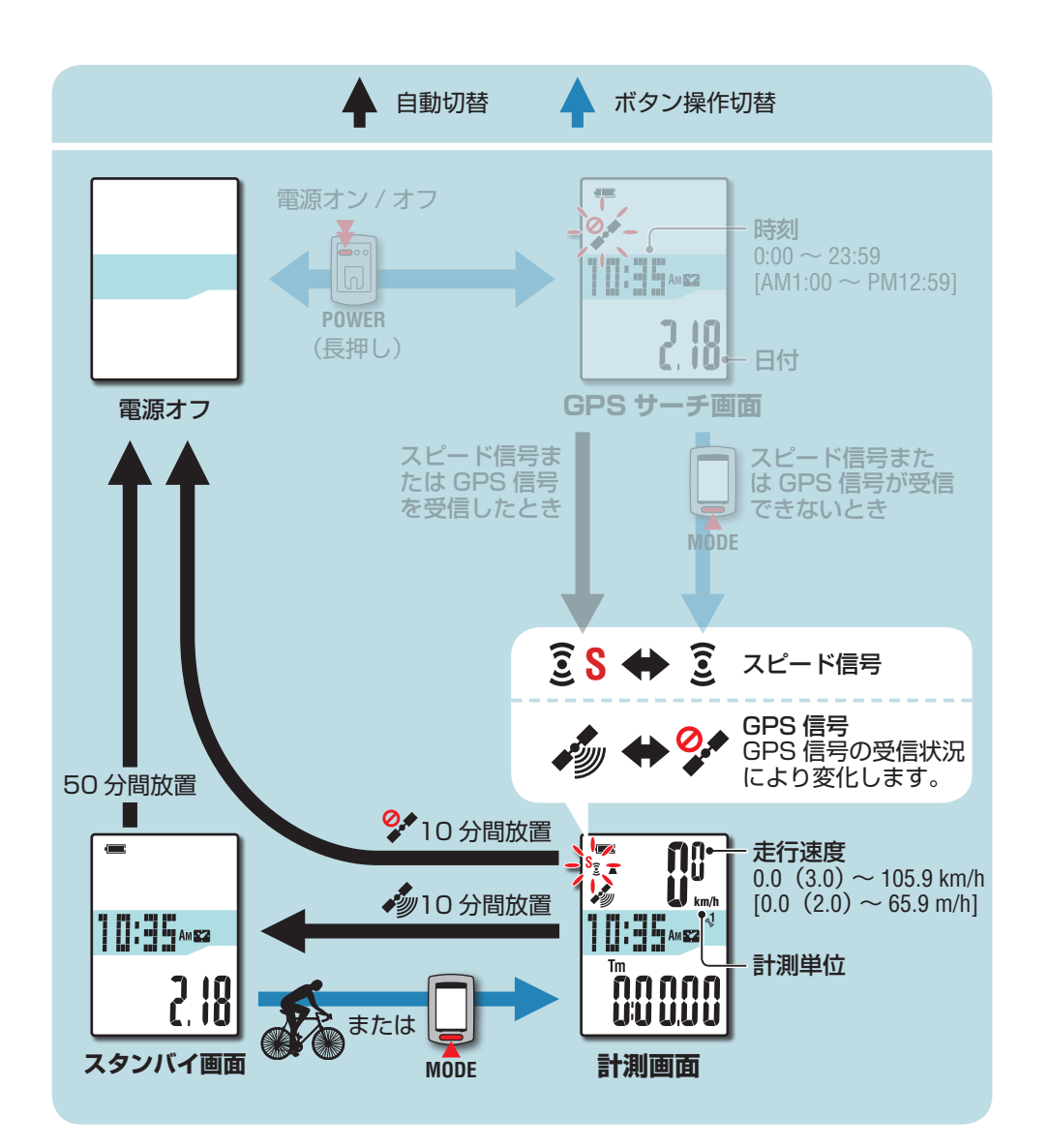

※ スピード信号・GPS 信号を受信せず、ボタンも押さない状態で 10 分間経過 すると自動的に電源がオフになります。(オートパワーオフ)

以下のような場所や環境では、GPS 信号を受信できず計測が中断したり、 適正な計測値が表示されない場合があります。

- • トンネルの中、地下、建物内、高層ビルの間、高架の下、アーケード内など
- 悪天候(雪や雨など)
- • 高圧電線や携帯電話の中継局の近く
- コンピュータの画面が上空を向いていない

### **スタンバイ画面**

計測画面でスピード信号または GPS 信号を受信中に自転車の動きやボタン操作 がないまま 10 分間経過すると、自動的にスタンバイ画面に切替ります。 再び動き出すと計測画面に戻ります。

- ※ スタンバイ画面のまま 50 分間経過すると自動的に電源がオフになります。 (オートパワーオフ)
- ※ スタンバイ画面で GPS 信号を受信できなくなった場合は、GPS 信号非受信 アイコン(タ) が点滅します。この場合、スピード信号を受信できない状態 では自転車が動き出しても計測画面には戻りません。

[自転車への](#page-5-0)<br>取付方法

# **計測画面の機能**

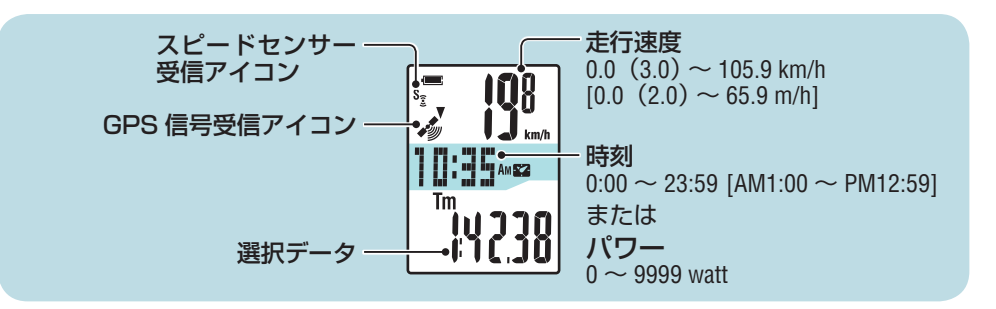

# **計測のスタート/ストップ**

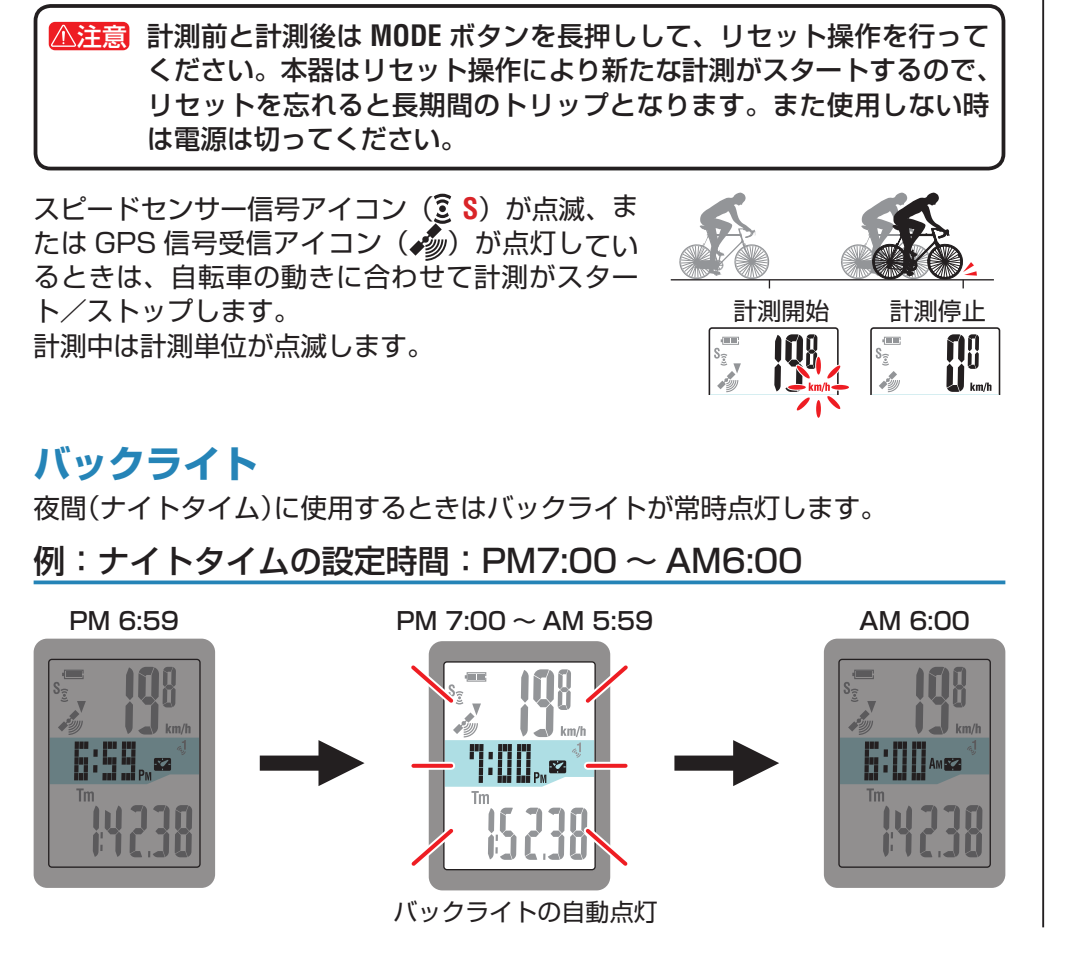

※ 夜間(ナイトタイム)の時間は自由に設定できます。 設定方法は「コンピュータの設定変更」(27 ページ)をご覧ください。 ※ 初期値は PM7:00 ~ AM6:00 に設定されています。

# **選択データの切替**

**MODE** を押すと画面下段の計測データが図の順に切替ります。

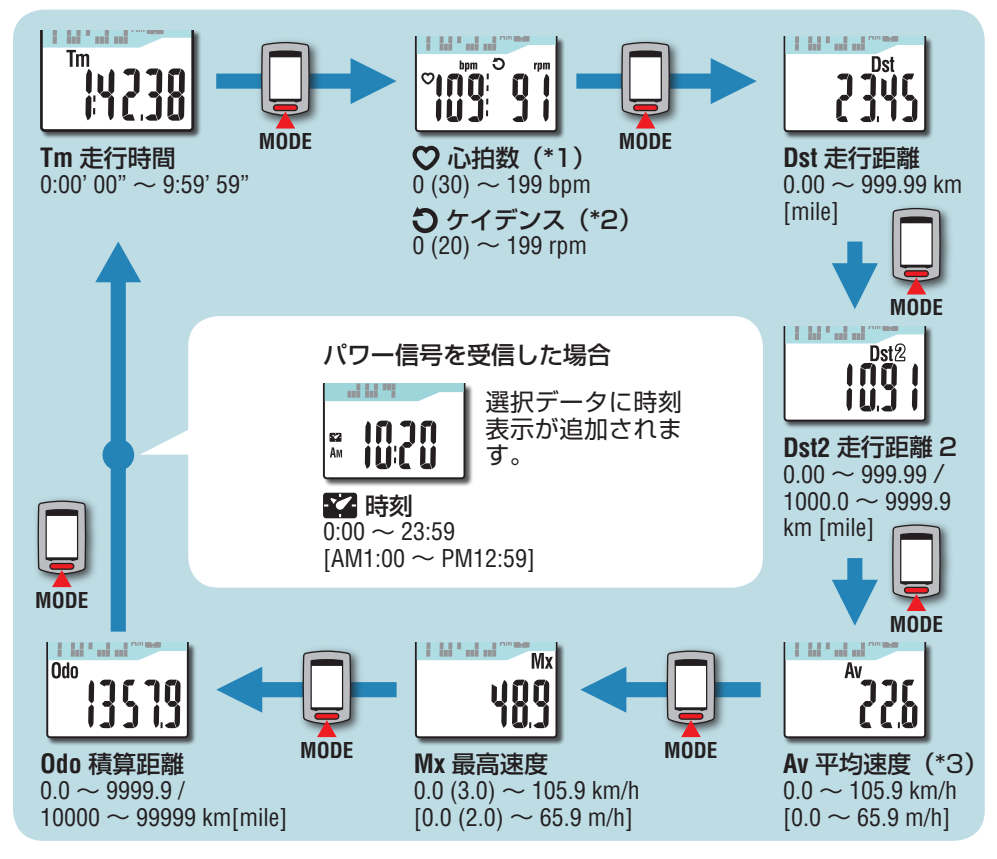

- \*1:ケイデンス信号が受信されない場合は、画面に 0 を表示します。
- \*2:心拍数信号が受信されない場合は、画面に 0 を表示します。
- \*3:平均速度は **Tm** 約 27 時間、または **Dst** 999.99 km を超えると "**.E** " が表 示され計測できません。データのリセットを行ってください。

その他

[はじめに](#page-0-0)

# **計測データのリセット・トリップデータの生成**

計測画面で **MODE** を押し続けると、計測データが 0 にリセット されます(リセット操作)。この時点でそれまで計測したデータ がトリップデータとして生成されます。

トリップデータは専用アプリ「CATEYE Sync™」を経由して専 用サイト「CATEYE Atlas™」にアップロードすることで、計測 結果を確認すると共に走行記録を蓄積することができます。

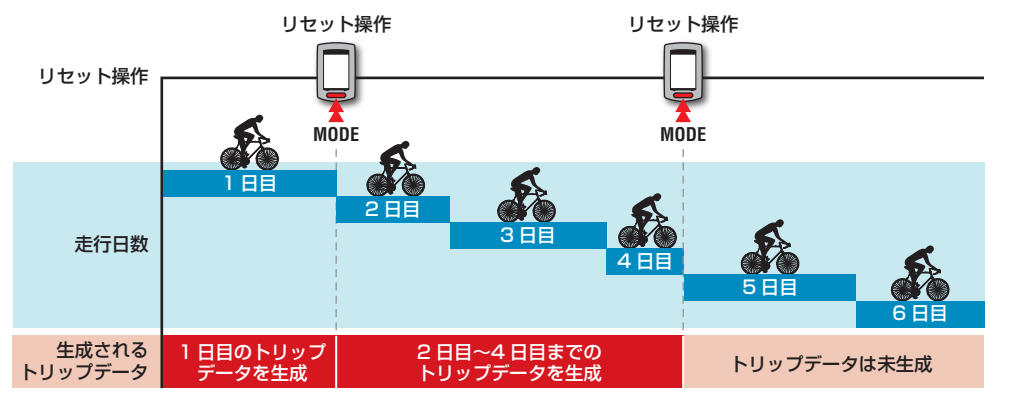

- ※ 計測途中で電源をオフにしてもリセット操作をしない限りトリップは継続されます。
- ※ 走行距離 2 (Dst2) は個別でリセットするため 0 に戻りません。 詳しくは、以下の「走行距離 2 のリセット」をご覧ください。
- ※ 積算距離(**Odo**)はリセットできません。
- ※ CATEYE Atlas™へのアップロードについては「計測データ(トリップデータ) のアップロード| (20ページ)をご覧ください。
- ※ コンピュータの記憶容量には上限があり、容量を超えると記憶できません。 詳しくは「記録間隔と容量制限」(23ページ)をご覧ください。

#### 走行距離 2 のリセット

走行距離 2(**Dst2**)を表示した状態で **MODE** を押し続けると、 走行距離 2 だけが 0 にリセットされます。

※ 走行距離 2 (Dst2) の値はトリップデータとしては 保存できません。

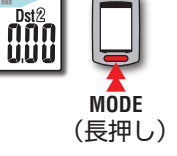

**MODE**

(長押し)

その他

# **パワー計測**

#### **ANT +パワーセンサーをお持ちの場合に計測できます。**

パワー信号を受信すると、計測画面の中段表示が時刻からパワーに切替ります。 ※ 時刻表示は画面中段から画面下段の選択データに移動します。 詳しくは「選択データの切替」(15ページ)をご覧ください。

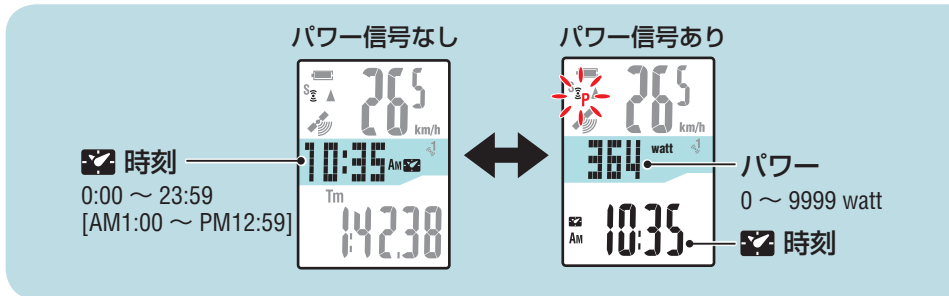

### パワーセンサーのキャリブレーション

パワーセンサーは使い続けると無負荷状態に若干のずれが生じてきます。 定期的にキャリブレーションを実行して、補正を行ってください。 特に重要な計測をする場合は、事前のキャリブレーションをお勧めします。

※キャリブレーションを開始する前にパワーヤンサーの取扱説明書をご覧に なり、キャリブレーション時の注意事項をご確認ください。 キャリブレーションに失敗すると正確なパワー計測は行えません。

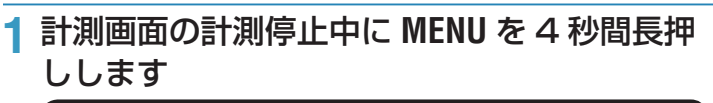

注意 必ずパワーセンサー装着部品(クランクなど) に力をかけていない状態で行ってください。

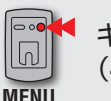

キャリブレーション画面へ (4 秒間長押し)

画面に **CALIB** が点滅しキャリブレーションが始まりま す。

3 秒後、キャリブレーションが完了して元の計測画面 に戻ります。

 $\prod$  watt  $\sqrt{3}$ 

*<u>้ก็กกกก</u>* 

 $\prod_{k=1}^{n}$ 

**S<sub>SP</sub>** 

 $\Box$  $\widehat{\mathbb{S}}_{\mathsf{P}}$ 

PW

# <span id="page-17-0"></span>**PC のセットアップ**

はじめに専用サイト CATEYE Atlas™ にアクセスして会員登録を行います。その後、PC (Windows/Mac)に CATEYE Sync™ をインストールしてください。本器で計測 したトリップデータを CATEYE Atlas™ や STRAVA™、TrainingPeaks™ などにアップロードしたり、コンピュータの設定を PC から変更することが可能になります。

注意 CATEYE Atlas™ へのアクセスや CATEYE Sync™ のダウンロードはインターネット接続環境のある PC で行ってください。

**2**

**3**

11 新規会員登録 6

ログインはこちら

# **CATEYE Atlas™ の会員登録**

- キャットアイ INOU をご使用で、既に会員登録されている場合は、同じ アカウントを使用できます。
- 本器で取得したトリップデータを STRAVA™ や TrainingPeaks™ だけに アップロードする場合、CATEYE Atlas™ の会員登録は必須ではありません。 CATEYE Sync™ をインストールして「トリップデータをアップロードする」 (20ページ)をご覧ください。

#### **1** CATEYE Atlas™ にアクセスします

ブラウザで Web サイト「CATEYE Atlas™」(http://www.cateyeatlas.com) にアクセスします。

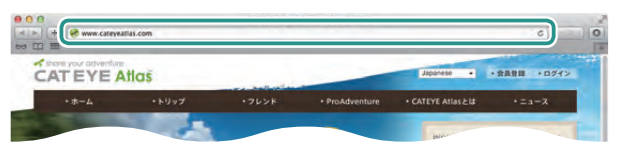

**2** [ 新規会員登録 ] をクリックします

画面の手順に従って仮会員登録を行います。 登録後、CATEYE Atlas™ よりメールが届きます。 指定の URL にアクセスして本会員登録を行ってください。 ※ 会員登録は無料です。

- ※ 入力必須事項のメールアドレス、パスワード、 生年月日はメモして大切に保管してください。
- **3**[ログインはこちら]をクリックします

### **4** メールアドレス、パスワードを入力して [ログイン] をクリックします 登録したメールアドレス、パスワードを正しく入力して、ログインします。 ※ 引続き「CATEYE Svnc™ をインストールする」(本ページ右) をご覧く ださい。

# **CATEYE Sync™ をインストールする**

#### **CATEYE Sync™ の動作環境**

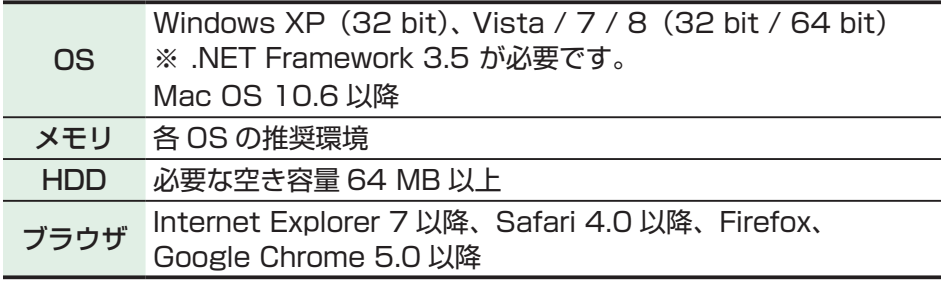

### **CATEYE Sync™ のインストール方法**

1 「CATEYE Sync 今すぐダウンロード] をクリックします 画面の手順に従ってファイルをダウンロードします。

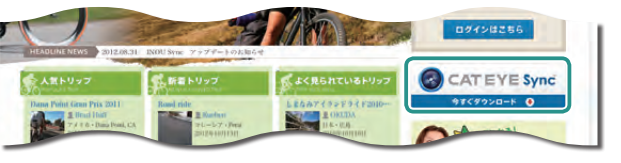

**2** ダウンロードしたファイルから実行ファイルをダブルクリックします

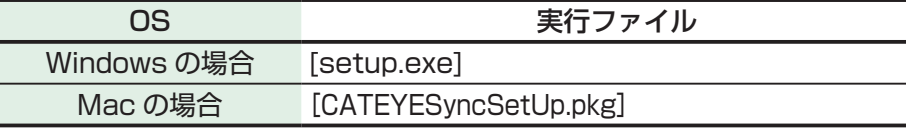

※ Windows Vista / 7 / 8のプログラムの実行には、管理者権限が必要です。

### **3** 画面に従ってインストールを実行します

インストールが完了すると CATEYE Sync™ が起動します。 ※ 引続き「CATEYE Sync™ を設定する」(19ページ)をご覧ください。 [はじめに](#page-0-0)

# **CATEYE Sync™ を設定する**

CATEYE Sync™のインストール後、CATEYE Atlas™のログイン設定を行います。

※ トリップデータを STRAVA™ や TrainingPeaks™ だけにアップロードする 場合は、以下の設定は必要ありません。

#### **1** CATEYE Sync™ を起動します

デスクトップまたはショートカットの[CATEYE Sync™]をダブルクリッ クすると、CATEYE Sync™ が起動します。

### **2** [Q シリーズ/ステルス ] をクリックします

メニュー画面が表示されます。

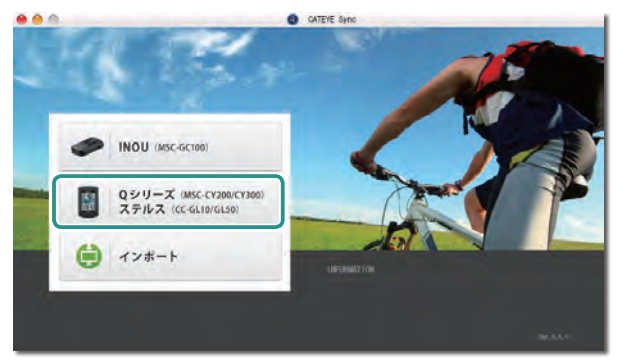

**3** [ 各種設定 ] をクリックします 各種設定画面が表示されます。

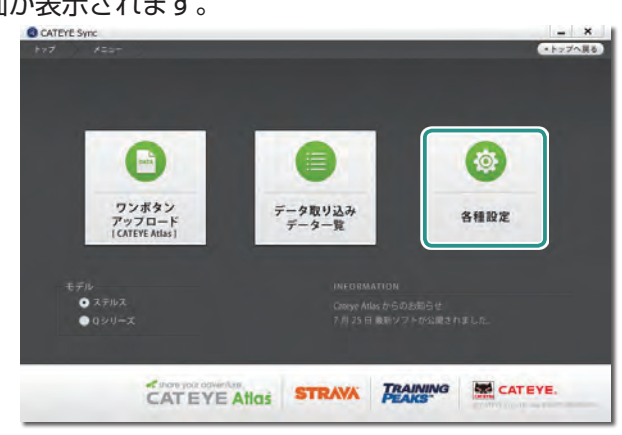

### **4** [ ログイン設定 ] をクリックしてメールアドレス、パスワードを 入力します

CATEYE Atlas™ の会員登録で入力したメールアドレスとパスワードを 正しく入力します。

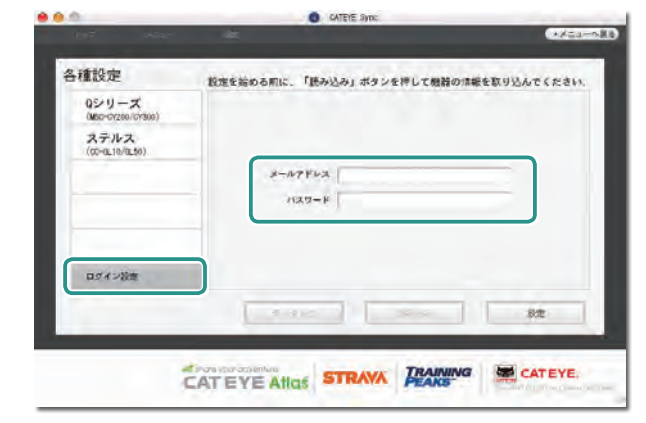

#### 5 [設定] をクリックします

CATEYE Sync™ のログイン設定が完了します。 以上で PC のセットアップは完了です。

- ※ トリップデータのアップロード方法については「計測データ(トリップデータ) のアップロード」(20ページ)をご覧ください。
- ※ CATEYE Sync™ では、「コンピュータのセットアップ」(7 ページ)で行った 各設定項目をコンピュータに同期させることができます。(ペアリングを除く) 詳しくは「コンピュータの設定変更」(27ページ)をご覧ください。
- ※ キャットアイ INOU をご使用の場合は、「INOU1 をクリックして INOU Sync を起動します。新たにキャットアイ INOU をご使用になる場合は、 別途 CATEYE Sync™ INOU 用を CATEYE Atlas™ からダウンロード、 インストールしてください。

# <span id="page-19-0"></span>**計測データ(トリップデータ)のアップロード**

リセット操作により、生成されたトリップデータは以下の手順で CATEYE Atlas™ や他のサービス(STRAVA™ など)にアップロードできます。

# **トリップデータをアップロードする**

コンピュータのトリップデータを PC に保存し、任意のトリップデータを CATEYE Atlas™、STRAVA™、TraingPeaks™ にアップロードします。

※ リセット操作していないトリップデータは CATEYE Sync™ で認識されません。 クレードルにセットする前にコンピュータをリセット操作してください。

> ビデオを見る [\(YouTube\)](http://www.cateye.com/jp/video/data_upload)

ボタンをクリックするとブラウザが開き、 ムービーが再生されます。

**1** コンピュータをクレードルにセットします 注意 コンピュータが濡れた状態でクレードルに

接続しないでください。 接点がショートしコンピュータやデータを 損傷する場合があります。

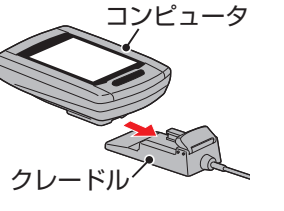

**2** USB プラグを PC に差込みます

画面は (バッテリーアイコン)表示のみになります。

### **3** CATEYE Sync™ を起動します

デスクトップまたはショートカットの[CATEYE Sync™]をダブルクリック すると、CATEYE Sync™ が起動します。

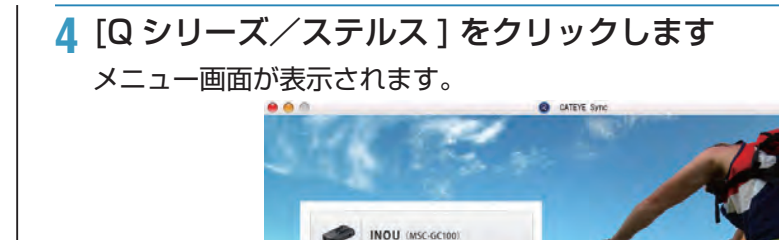

**台** インボート

0シリーズ (MSC-CY200/CY30) ステルス (CC-GL10/GL50)

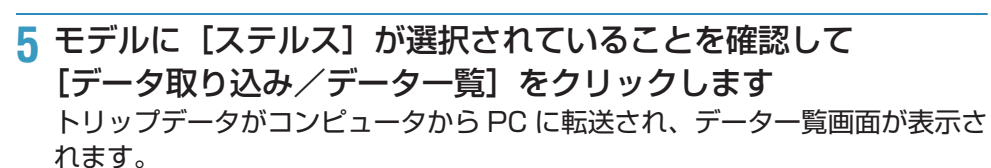

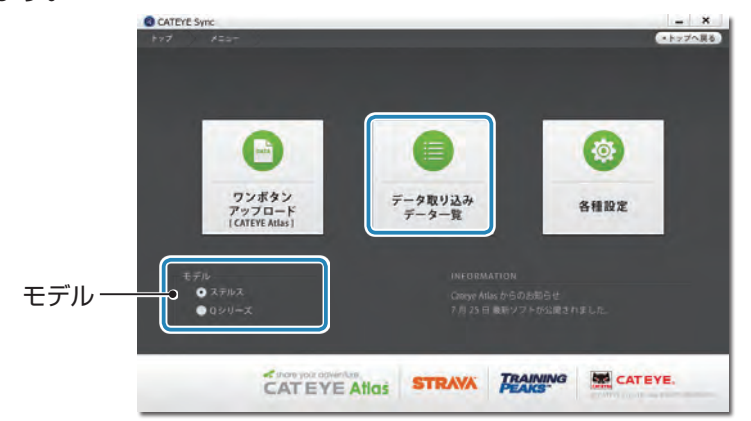

※正常に転送されたトリップデータは、コンピュータから消去されます。 ※ リセット操作を行っていない計測途中のデータは読込めません。

コンピュータ<br>の設定変更

#### **6** アップロードしたいトリップデータにチェックが付いていること を確認して、任意のアップロードボタンをクリックします 転送されたトリップデータはチェックが付いた状態でデータ一覧に表示されます。

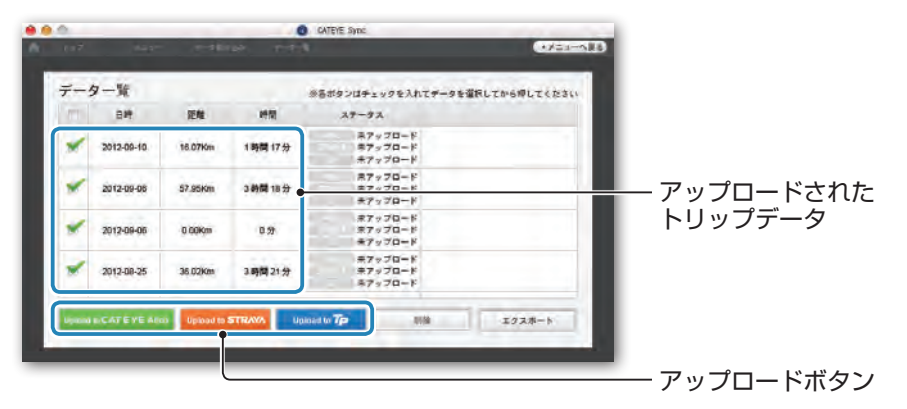

読込まれたトリップデータには、距離や時間が0になったデータが含まれます。 これらは計測前のリセット操作で生成されるデータです。 ※ 詳しくは「計測のスタート/ストップ」(15ページ)をご覧ください。 不要なトリップデータはチェックを外して、アップロードしたいサービスサイ トのアップロードボタンをクリックします。

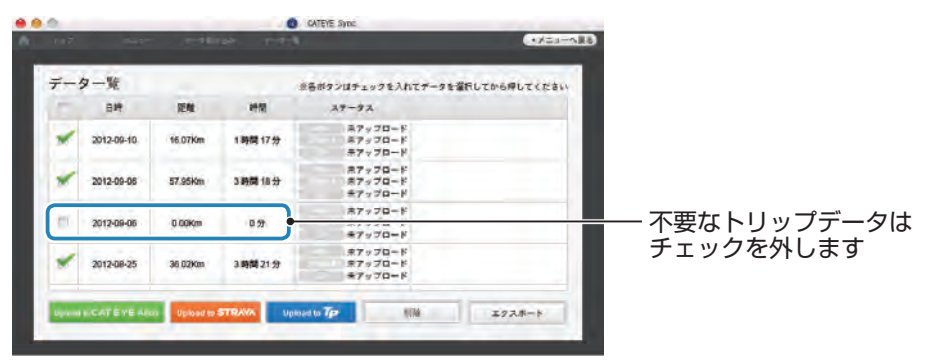

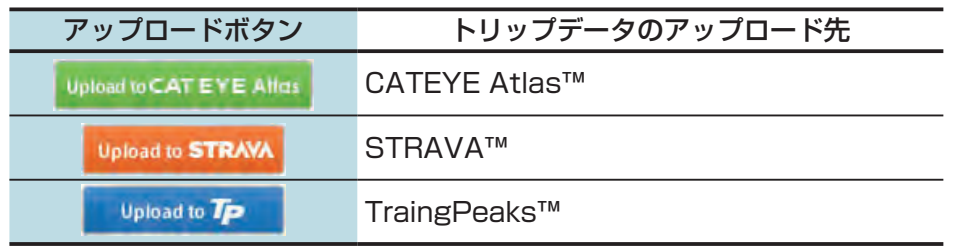

- ※ STRAVA™ や TraingPeaks™ にアップロードする場合は、各サイトの アカウントが必要です。また、はじめてアップロードする際はサイトの 認証が必要となります。アップロードボタンをクリックした後、画面の 指示に従い、サイトが発行する認証コードを入力してください。
- ※ トリップデータの容量や回線状態によってはアップロードに時間がかかる 場合があります。

アップロードが完了すると、「ステータス]欄にアップロードされたサイトと リンク(URL)が表示されます。

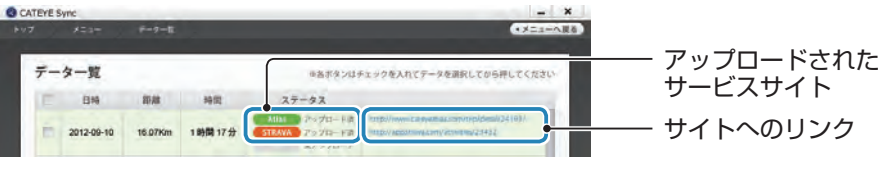

※ リンクの URL をクリックするとブラウザが起動して、アップロードした トリップが確認できます。

### ワンボタンアップロード

[ワンボタンアップロード]をクリックすると、トリップデータの取込みから サービスサイトのアップロードまでをワンボタンで行います。このときトリップ データは前回アップロードしたサービスサイトにアップロードされます。

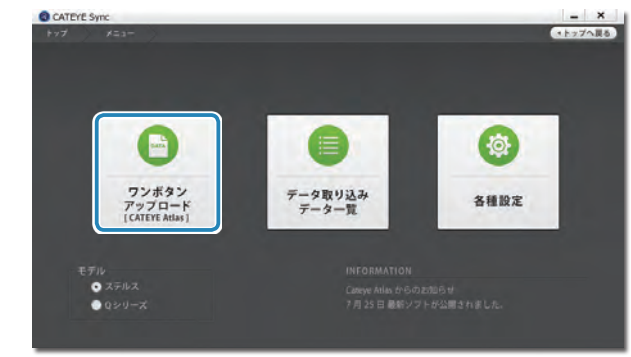

- ※ アップロード先はワンボタンアップロードのボタン色で確認できます。 (緑:CATEYE Atlas™、橙:STRAVA™、青:TraingPeaks™)
- ※ 仟意のトリップデータだけをアップロードする、または前回と異なるサービス サイトにアップロードする場合は「データ取り込み/データ一覧]ボタンから アップロードしてください。詳しくは「トリップデータをアップロードする」 手順6(本ページ左)をご覧ください。

# **トリップデータのエクスポート**

CATEYE Sync™ に保存されているトリップデータは、エクスポートしてファイル を生成することができます。

### **1** データ一覧画面から任意のトリップデータにチェックを付けて [エクスポート]をクリックします

ファイル形式選択ダイアログが表示されます。

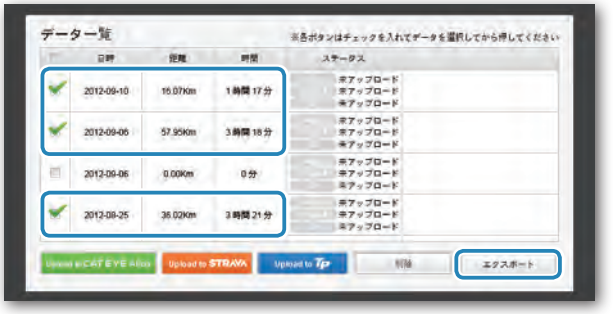

※ 複数のトリップデータにチェックを付けると一度にファイルを書出すこと ができます。

#### **2** 書出すファイル形式をクリックします ※各ポタンはチェックを入れてデータを選択してから押してく ● ファイル形式を選択してください Fit. キャンセル  $77770 - 8$ ファイル形式 みんじゅう かいきょう 説明 CATEYE Sync™ に読込み可能なファイル **CATEYESync** ※ PC の買替えなど、これまでのトリップデータを新しい (.ces) PC に移動する場合などに活用ください。 .gpx 汎用的な GPS データファイル ※ Google Earth™ などに読込み活用ください。 .fit STRAVA™や TrainingPeaks™ に読込み可能なファイル 保存先選択ウィンドウが表示されます。

# **3** 任意の保存先を選び[選択]をクリックします

指定した場所にファイルが書出されます。

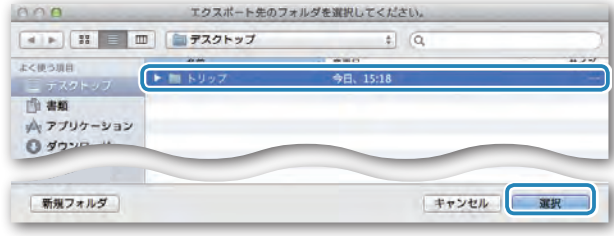

## **e-Train Data™ などのデータを CATEYE Sync™ に インポートする**

e-Train Data™ に読込まれた計測データを CATEYE Sync™ にインポート することで、CATEYE Atlas™ や他のサービス(STRAVA™ など)で活用できます。

- **1** e-Train Data™ から計測データをエクスポートしてファイルを 準備します
	- ※ e-Train Data™ のエクスポート方法については、e-Train Data™ 取扱説 明書をご覧ください。
- **2** トップ画面から [インポート] をクリックします ファイル選択ウィンドウが表示されます。

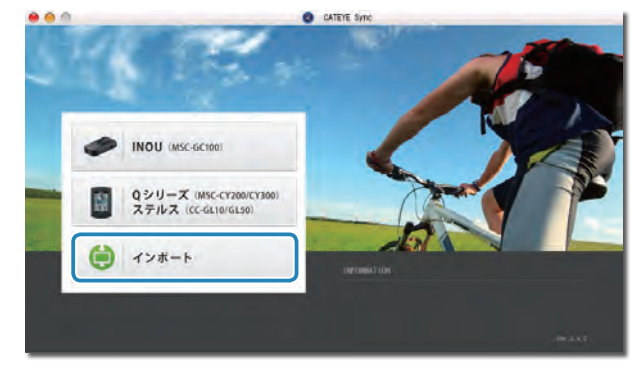

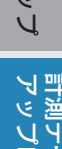

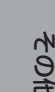

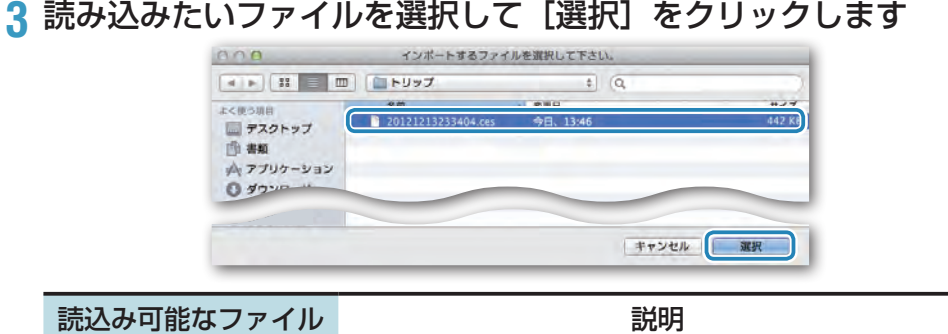

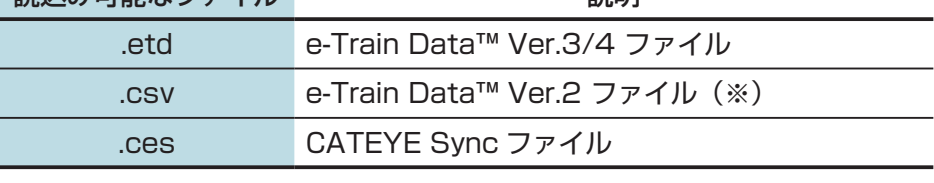

- ※他の PC でエクスポートした CATEYE Sync ファイルも読み込むことが できます。
- ※ e-Train Data™ Ver.2 以外で作成された CSV ファイルはインポートでき ません。

データ一覧画面が表示され、選択したファイルがデータ一覧に追加されます。

# **トリップデータについて**

### **トリップデータに含まれるデータ**

日付・時刻(計測がスタートした日付・時刻)

#### 走行時間

指定した記録間隔で記録されるデータ

- • 位置情報
- • 走行距離
- • 海抜高度
- • 走行速度
- • ケイデンス ※ 1
- • 心拍数 ※ 1
- パワー ※ 1
- ※ 1:ANT+ 対応の各センサーをご使用の場合に計測されます。

### **記録間隔と容量制限**

本器は設定した一定の間隔でデータを記録します。記録間隔は、1 秒・2 秒・5 秒 から選択でき、用途に合わせて変更できます。( 初期値:1 秒 ) 最大記録時間および 1 トリップの最大時間は、選択した記録間隔により以下のよ うに変化します。

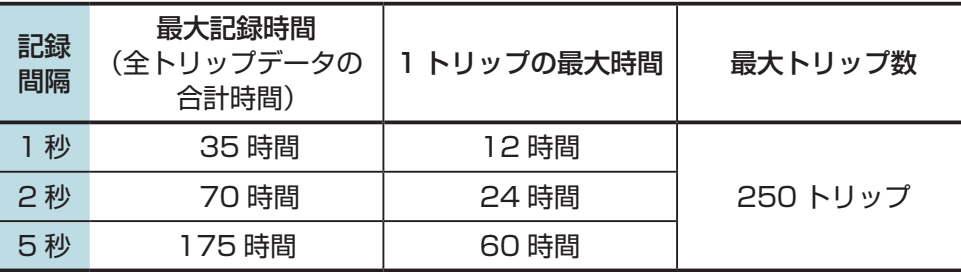

※ 上記の記録時間およびトリップ数は目安であり、使用状況などにより異なります。 ※ 記録間隔の設定については「コンピュータの設定変更」(27ページ)をご覧ください。 ※ 上表のいずれかの条件を超えると画面に **MEM FULL** を点滅表示させ、以降の記

録ができなくなります。トリップデータを CATEYE Sync™ に移動させ、コン ピュータの記憶容量を確保してください。1 トリップの最大時間を超えた場合の み、リセット操作(16 ページ)することで別トリップとして計測を開始できます。

# [自転車への](#page-5-0)<br>取付方法

セットアップ [コンピュータの](#page-6-0)

[コンピュータ](#page-12-0)  の使い方

### **トリップを確認・編集・公開する (CATEYE Atlas™ でできること)**

CATEYE Atlas™ にアップロードしたトリップデータはトリップ情報を編集して、 公開設定することで、トリップを友達や他のユーザーと共有することができます。

### **1** CATEYE Atlas™ にアクセスします

ブラウザで Web サイト「CATEYE Atlas™」(http://www.cateyeatlas.com) にアクセスします。

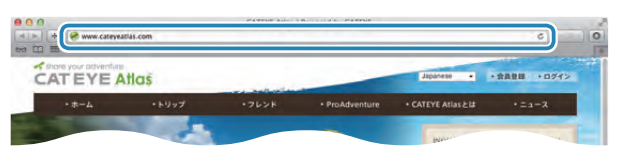

**2** [ ログインはこちら ] をクリックします

※ 会員登録がまだの場合は「CATEYE Atlas™ の会員 登録| (18ページ) をご覧ください。

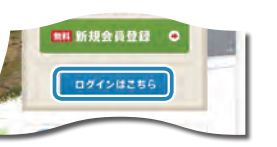

**3 メールアドレス、パスワードを入力して [ログイン] をクリックします** 登録したメールアドレス、パスワードを正しく入力して、ログインします。 [マイページ] が表示されます。

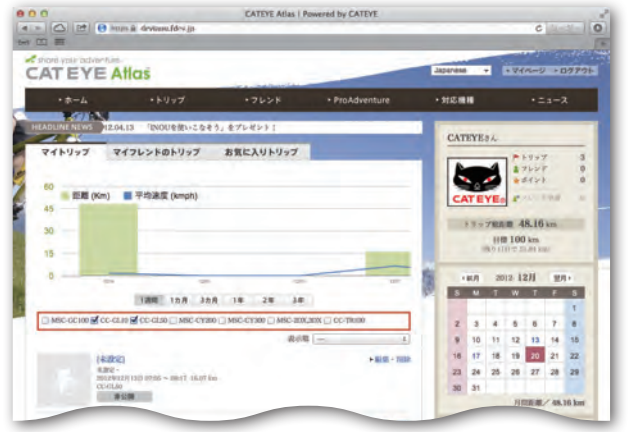

※ マイページでは、これまでのトリップの確認や走行実績、一定期間の目標 走行距離を設定することができます。

**4** アップロードしたトリップをクリックします

走行ルートが描かれたマップとメーター(計測値)が表示されます。

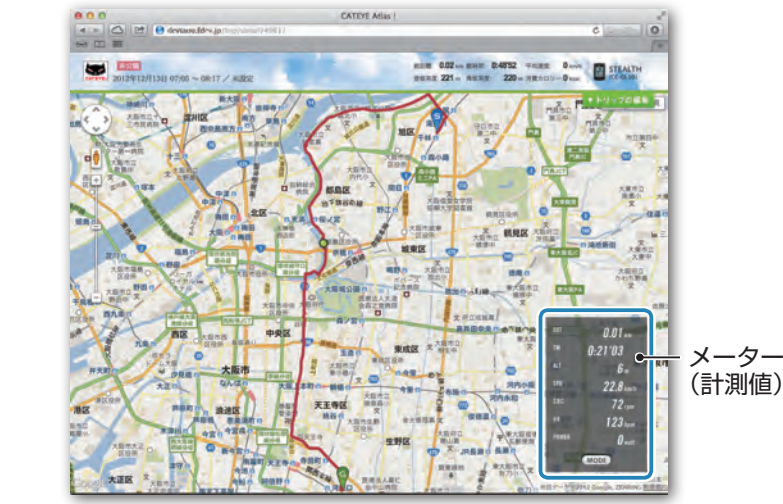

※ メーターの **MODE** をクリックするとメーターの表示が切替わります。

5 マップ右上の [トリップの編集] をクリックします トリップ情報の編集画面が表示されます。

トリップのタイトルや自転車、メモなどの情報を入力してください。

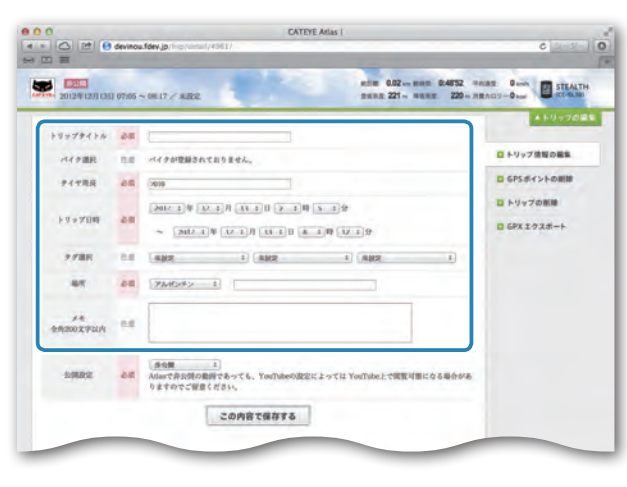

#### • 非公開 きょうことまいつアカウントでのみ見ることができます。 **4** トリップ情報の編集画面から「GPS ポイントの削除]をクリックします マップ上にルートが表示されます。 • 公開 きゅうしゃ キングコーザーが見ることができます。 • フレンドのみ公開 :あなたのフレンドのみ見ることができます。  $\begin{array}{|c|c|c|c|c|}\hline \mathbf{0} & \mathbf{0} & \mathbf{0} \\ \hline \mathbf{0} & \mathbf{0} & \mathbf{0} \end{array} \begin{array}{|c|c|c|c|}\hline \mathbf{0} & \mathbf{0} & \mathbf{d}\text{-}\mathbf{d}\text{-}\mathbf{d}\text{-}\mathbf{d}\text{-}\mathbf{d}\text{-}\mathbf{d}\text{-}\mathbf{d}\text{-}\mathbf{d}\text{-}\mathbf{d}\text{-}\mathbf{d}\text{-}\mathbf{d}\text{-}\mathbf{d}\text{-}\mathbf{d}\text{-}\mathbf{d}\text{-}\mathbf{d}\text{-}\$ CATEVE Atlas | Pos  $1 + 19 + 75$ CATEYE Atlas | Powered by CATEY セットアップ [コンピュータの](#page-6-0) **BAUVZMNOMM DIGPSHAVEMENT** STLALTI 日トリップの形態  $\Box$   $\Box$ ロトリップ情報の編集 HEPBR SE POLITIPS **DIGPS IRV > FIDINAL** ● 削除したいルート範囲の始点をクリックします **D** トリップの実験  $2617.2$  (9 | 37.2 | H | 33.2 | H | 2 | 2 | H | 5 | 2 | 9 カーソルの動きに合わせて範囲が表示されます。  $B$  GPX 1938- $\sim -\frac{1}{2} \frac{2(12-2)}{2} \frac{10}{2} \left[ \frac{3(1-2)}{2(1-2)} \frac{11}{2} \left[ \frac{3(1-2)}{2(1-2)} \frac{11}{2(1-2)} \frac{11}{2(1-2)} \frac{11}{2(1-2)} \frac{11}{2(1-2)} \frac{11}{2(1-2)} \frac{11}{2(1-2)} \frac{11}{2(1-2)} \frac{11}{2(1-2)} \frac{11}{2(1-2)} \frac{11}{2(1-2)} \frac{11}{2(1-2)} \frac{11}{2(1-2$  $10-975559$   $1.386389$   $1.80$ ● 削除したいルートに範囲が重なるように終点をクリックします 88 4 30 確認メッセージが表示されます。 。<br><br>大気も良くて気持ちのいい側でした ❹ [削除] をクリックします ノレンドのみな製 指定範囲の GPS ポイントが削除されます。 **b** a duove charge c w a CONSTRUES トリップを削除する **7**[この内容で保存する]をクリックします 表示中のトリップを削除することができます。 以上でトリップ情報の編集は完了です。 ● トリップ情報の編集画面から [トリップの削除] をクリックします 計測データの コンパュータ その地<br>アップロード の設定変更 [その他](#page-34-0)  $\frac{1}{\sqrt{1-x}}$   $\frac{1}{\sqrt{1-x}}$   $\frac{1}{\sqrt{1-x}}$   $\frac{1}{\sqrt{1-x}}$   $\frac{1}{\sqrt{1-x}}$   $\frac{1}{\sqrt{1-x}}$ CATEVE Allas The contract of the contract **Les ANAGES ESSEES** --- 032- --- 04752 **ER STEALT** Contact of the comcommer With a service. With a service コンピュータ<br>の設定変更  $5979454$ **CONTRACTOR BALLYMEARS ALCOHOL COLOR STATE DISPSHOVENING トリップ日時** 2012/12/13 07:05 ~ 2012/12/13 08:  $B + 9 + 76AB$  $+$   $$  $n = 0.028$  small a E GPX 1938-F 日本大阪 や起きして自転車で運動です。<br>ギリムルイヤがあるのいい時でした 2 [削除する] をクリックします その他 ※ PC 上の CATEYE Sync™ のトリップデータに影響はありません。

GPS ポイントを削除する

ルート上から特定の GPS ポイントを削除することができます。

**6** 公開設定を選択します 公開設定を選択します。

 $\begin{array}{|c|c|c|c|}\hline \textbf{0} & \textbf{0} & \textbf{0} \\ \hline \textbf{1} & \textbf{1} & \textbf{1} & \textbf{1} \\ \hline \textbf{2} & \textbf{3} & \textbf{1} & \textbf{1} \\ \hline \textbf{3} & \textbf{1} & \textbf{1} & \textbf{1} \\ \hline \textbf{4} & \textbf{1} & \textbf{1} & \textbf{1} \\ \hline \textbf{5} & \textbf{1} & \textbf{1} & \textbf{1} \\ \hline \textbf{6} & \textbf{1} & \textbf{1} & \textbf$ 

2012/01/23 12:00:05 % 08:17 / 8:05

**ca** 

11177116 28 TERM

**SEP END** 

 $7.1788$ 

**Situation** 

 $9.938$ 10.00

> ※ 削除したトリップは CATEYE Svnc™ から再度アップロードすることで戻す ことができます。

#### GPX ファイルにエクスポートする

トリップから汎用的な GPS データファイルを書き出します。 Google Earth™ など、他のソフトウェアで活用する場合にご使用ください。

**1** トリップ情報の編集画面から [GPX エクスポート] をクリックします 確認メッセージが表示されます。

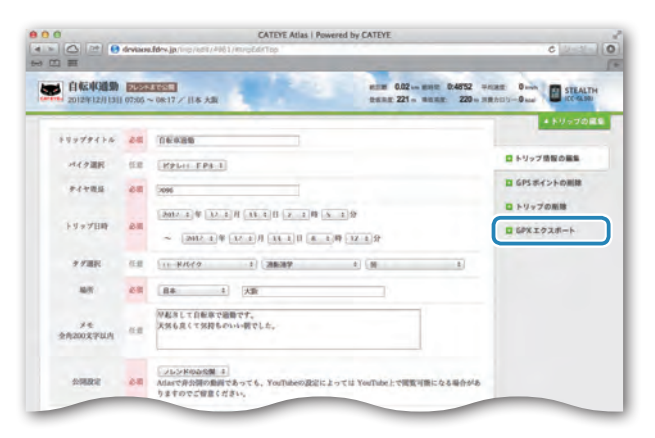

#### **2** [エクスポート] をクリックします GPX ファイルがダウンロードされます。

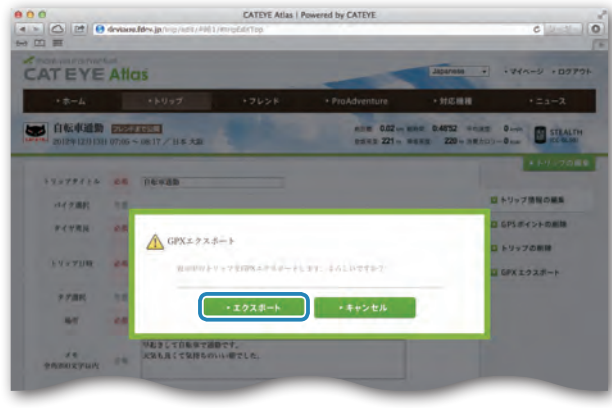

26

# <span id="page-26-0"></span>**コンピュータの設定変更**

コンピュータの設定変更は以下の方法で行えます。

● CATEYE Sync™ で設定を変更する(本ページ下) コンピュータと PC をクレードルで接続した状態で、PC のアプリから簡単に 設定を変更できます。

注意 ANT+ センサーのペアリングは、CATEYE Sync™ では行えません。 ペアリング方法については、「ペアリング」(32 ページ)をご覧く ださい。

• コンピュータ単体で設定を変更する (29ページ) フィールドで設定変更をする場合にご利用できます。

# **CATEYE Sync™ で設定を変更する**

ビデオを見る [\(YouTube\)](http://www.cateye.com/jp/video/setup_pc)

ボタンをクリックするとブラウザが開き、 ムービーが再生されます。

#### **1** コンピュータをクレードルにセットします

注意 コンピュータが濡れた状態でクレードルに 接続しないでください。 接点がショートしコンピュータやデータを 損傷する場合があります。

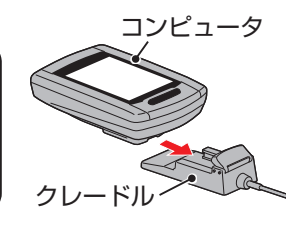

**2** USB プラグを PC に差込みます 画面は (バッテリーアイコン)表示のみになります。

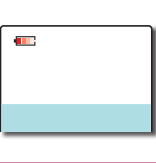

#### **3** CATEYE Sync™ を起動します

デスクトップまたはショートカットの[CATEYE Sync™]をダブルクリッ クすると、CATEYE Sync™ が起動します。

# **4** [Q シリーズ/ステルス ] をクリックします

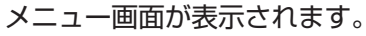

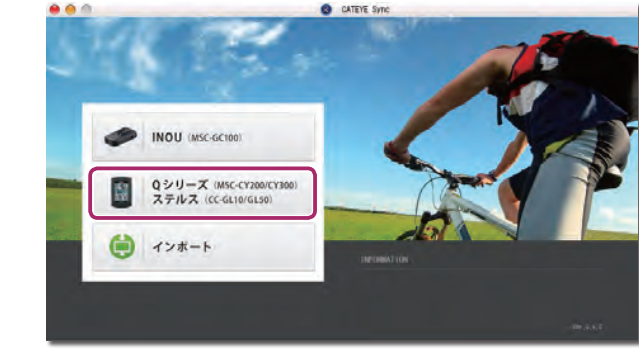

#### **5**[各種設定]をクリックします 設定画面が表示されます。

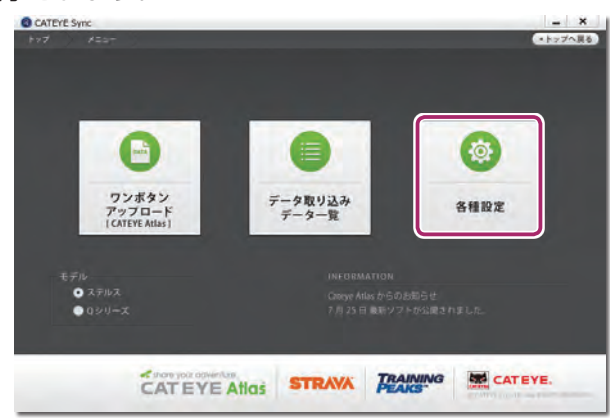

[はじめに](#page-0-0)

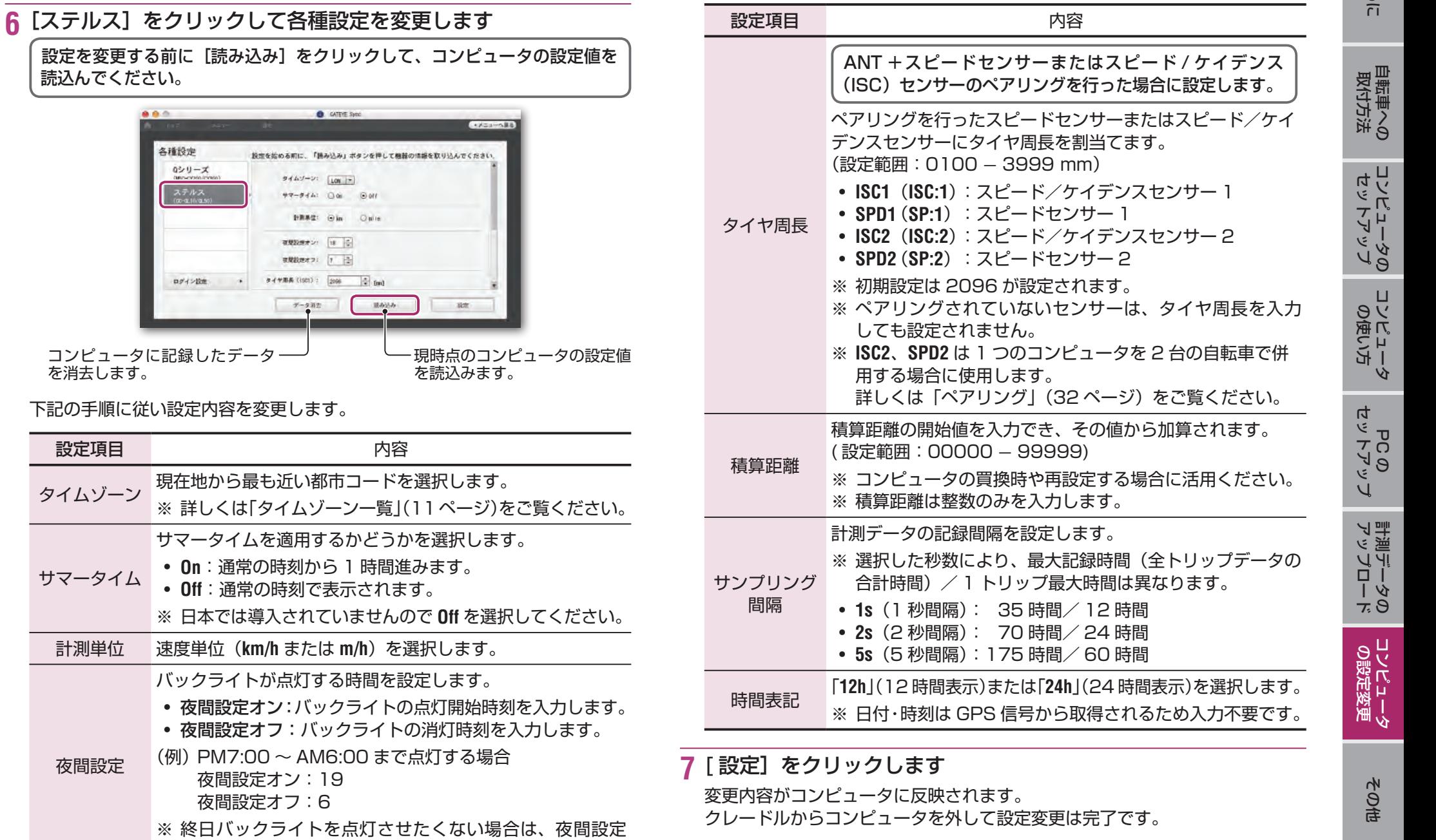

読込んでください。

 $0.0.01$ 

各種設定

ロシリーズ

ステルス<br>(minimals

ログイン設定

設定を始める前に、

 $9443 -$ 

 $7005$ 夜間設定

**タイヤ用具 (Ise)**  $\overline{r}$ 

設定項目

を消去します。

コンピュータに記録したデータ–

サマータイム

夜間設定

• 夜間設定オフ:/

オンと夜間設定オフを同じ値にしてください。

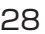

# **コンピュータ単体で設定を変更する**

計測画面で **MENU** を押すとメニュー画面に切替ります。メニュー画面では、各種 設定を変更することができます。

※ 設定を変更した後は、必ず **MENU** を押して変更内容を確定してください。 ※ メニュー画面で 1 分間放置すると計測画面に戻ります。

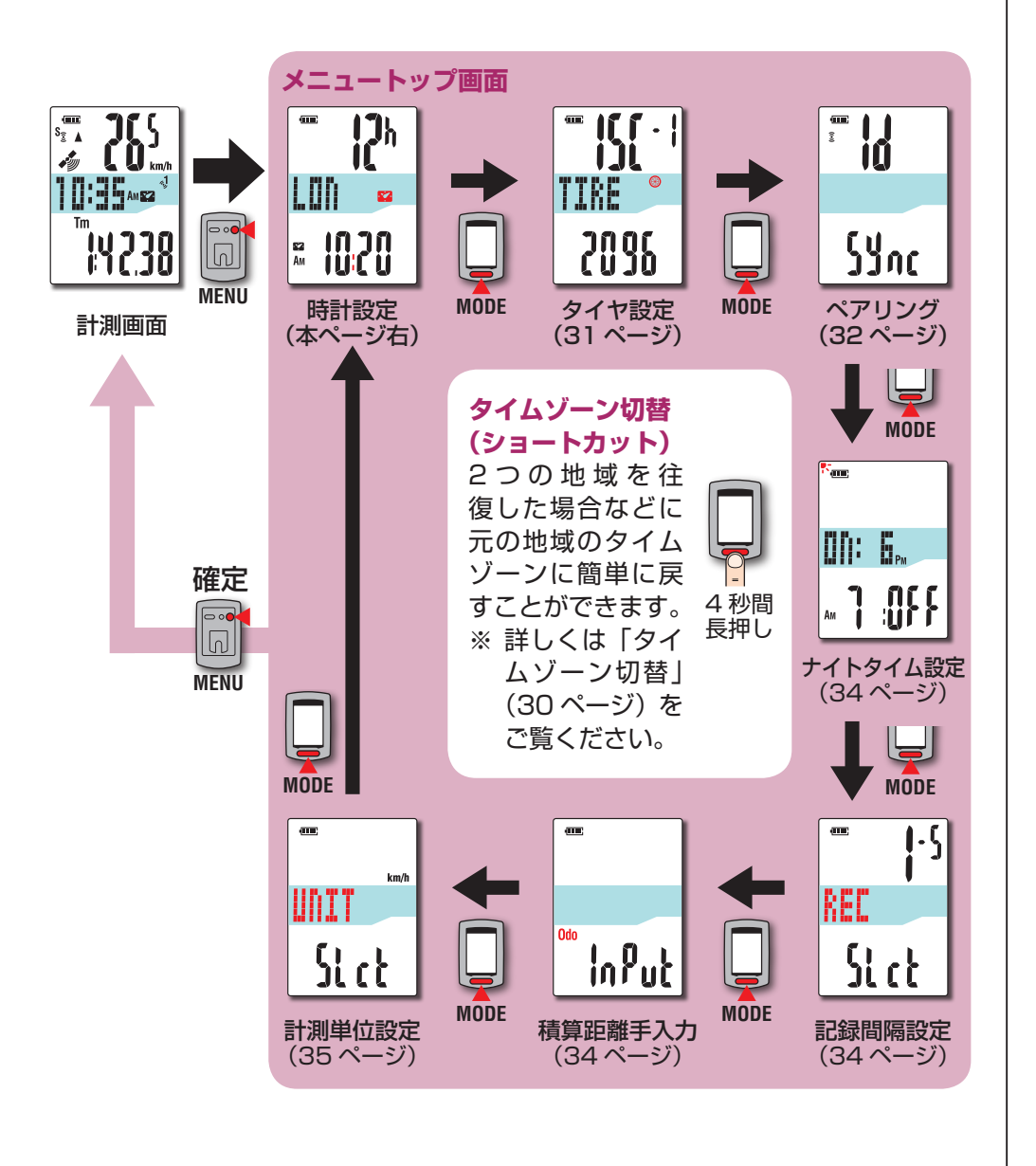

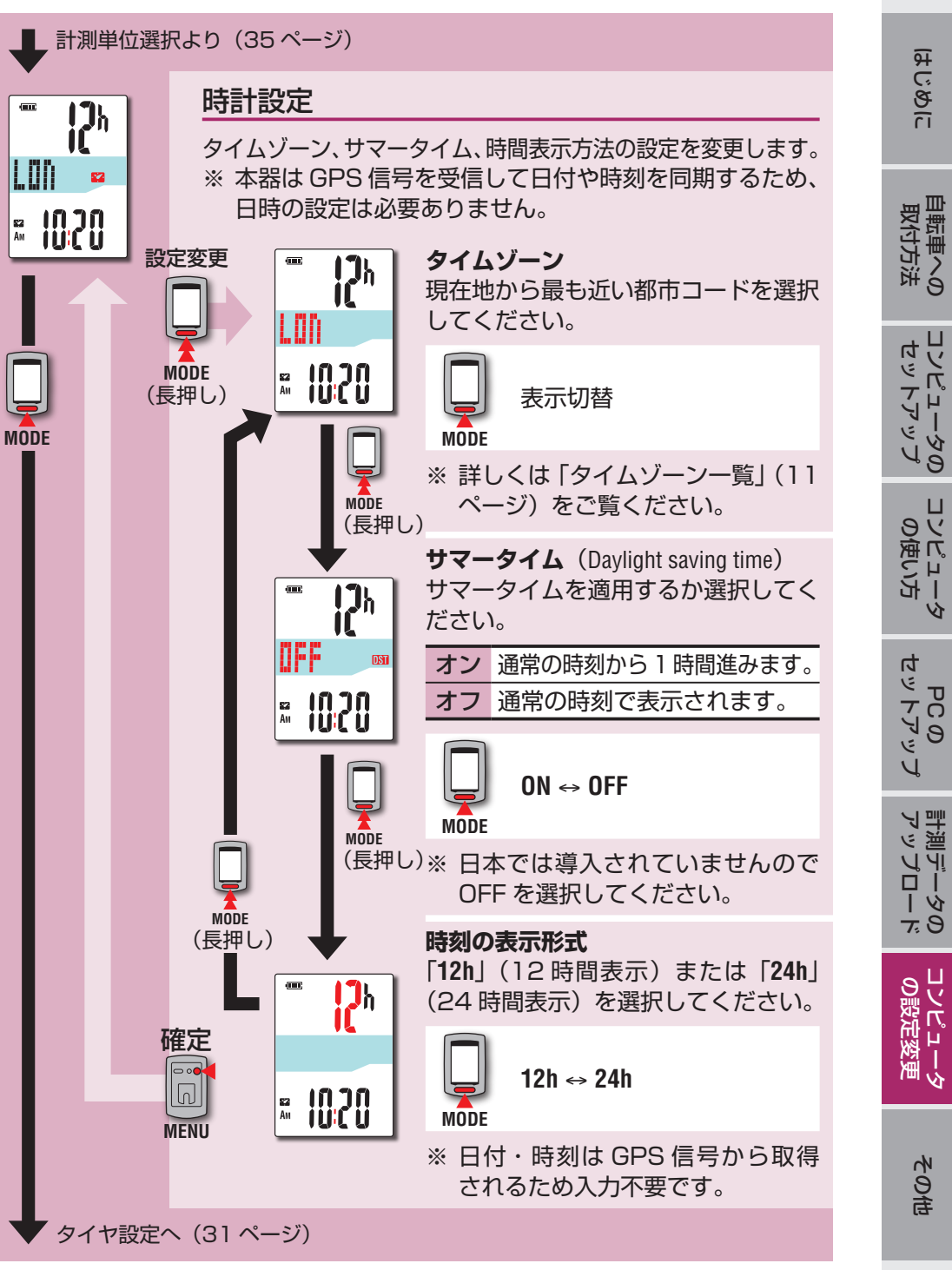

[はじめに](#page-0-0)

უ<br>ი

#### タイムゾーン切替(ショートカット)

すべてのメニュートップ画面で **MODE** を 4 秒間押し続けるとタイムゾーンを 1 つ前のタイムゾーンに戻します。もう一度押し続けると元のタイムゾーンに戻 ります。

#### 例:タイムゾーン切替を行います

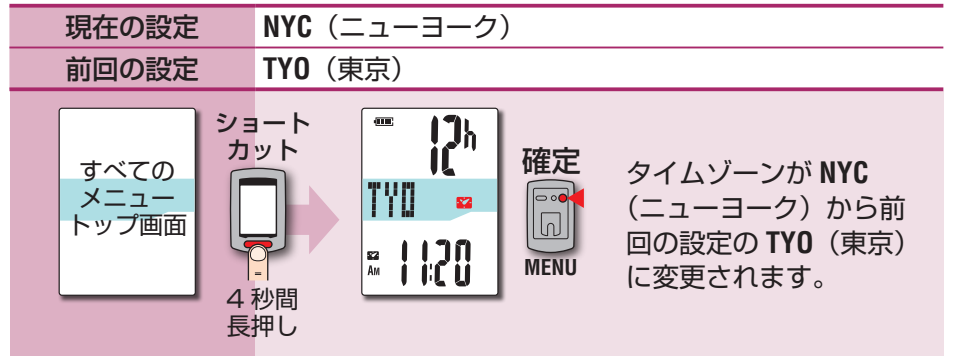

もう一度、タイムゾーン切替を行います

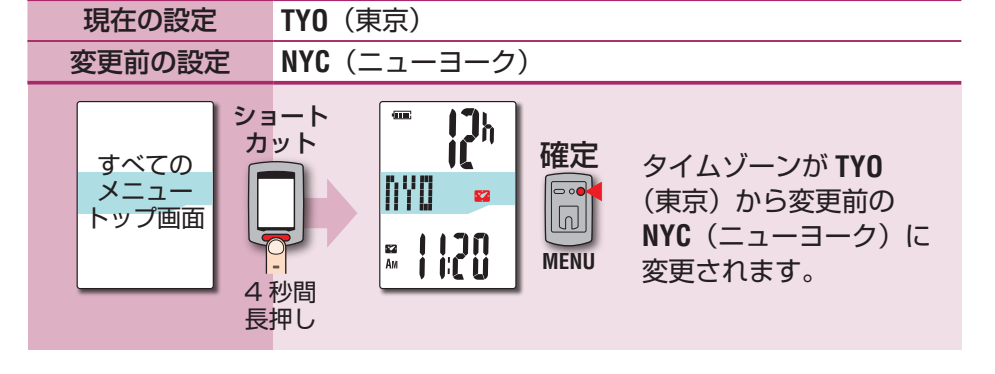

- ※ タイムゾーンの異なる 2 つの都市を行き来する場合は、2 つ目の都市でタイ ムゾーンを変更しても、ショートカット操作を行うことで簡単に元の都市のタ イムゾーンに戻すことができます。
- ※ ショートカットで保持されるタイムゾーンは、1 つ前の設定のみです。

#### **タイムゾーン一覧**

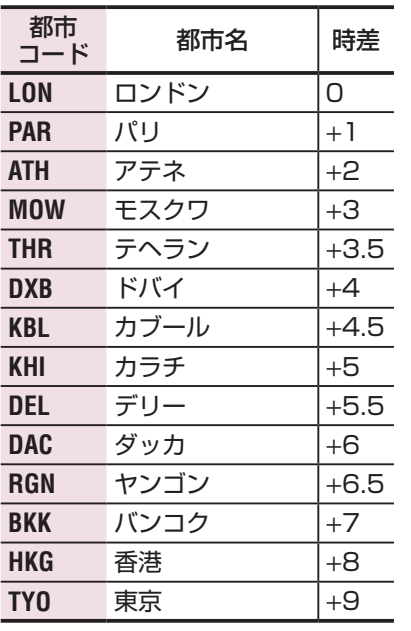

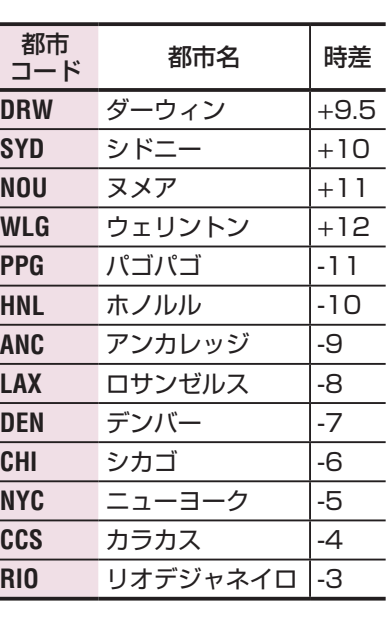

※ 詳しくは、11 ページの地図でご確認ください。

#### 時計設定より(29 ページ)

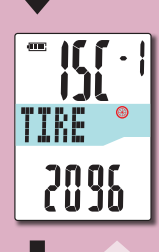

**MODE**

#### タイヤ設定

ANT +スピードセンサーまたはスピード / ケイデンス (ISC)センサーのペアリングを行った場合に設定します。

ペアリングを行ったスピードセンサーまたはスピード/ ケイデンスセンサーにタイヤ周長を割当てます。

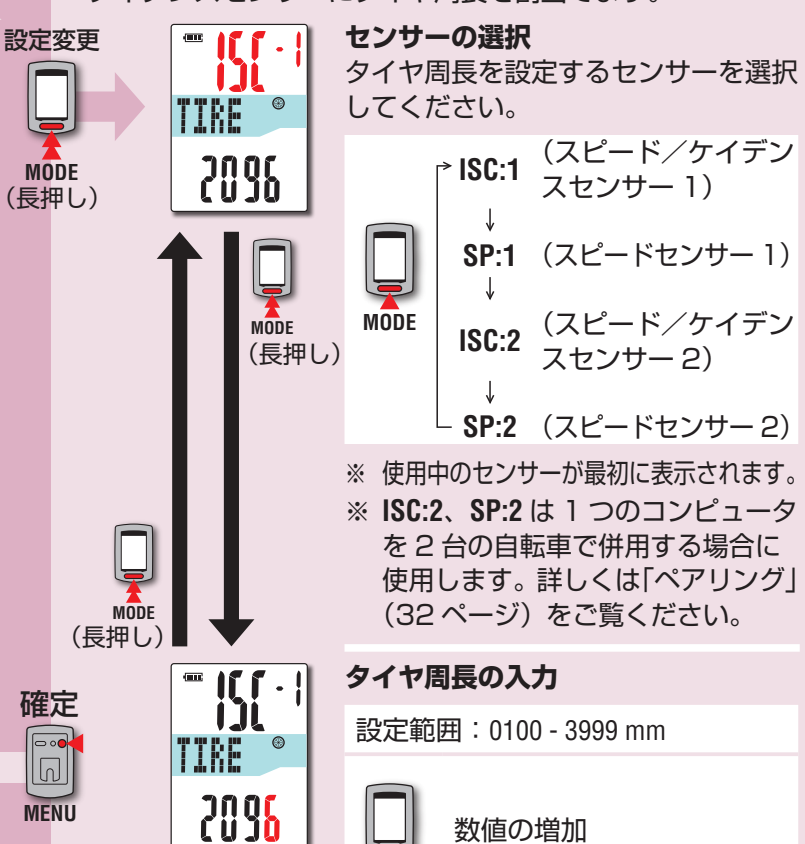

数値の増加

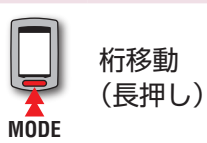

**MODE**

#### **タイヤ周長について**

タイヤ周長は、以下のタイヤ周長ガイドから、自転車のタイヤサイズを基に周 長 (L) を見つける方法と、自転車のタイヤ周長 (L) を実測して求める方法があり ます。

#### **自転車のタイヤ周長 (L) を実測して求める**

タイヤの空気圧を適正にし、荷重をかけた状態で、バル ブ等の目印になるものを基準にしてタイヤを 1 回転させ、 路面の寸法を測ります。

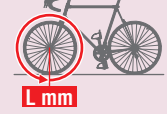

または

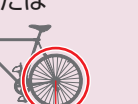

**L mm**

※ ヤンサーを装着する側のタイヤを測ります。

#### **タイヤ周長ガイド**

※ ETRTO やタイヤサイズはタイヤの側面に記載されています。

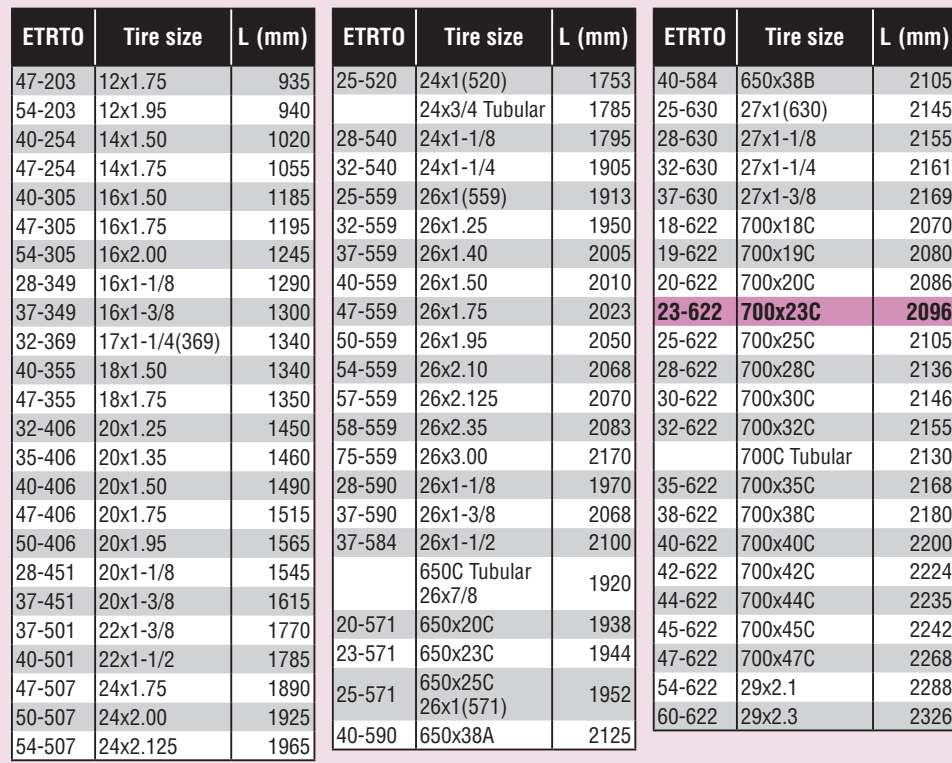

ペアリングへ(32 ページ)

[はじめに](#page-0-0)

[自転車への](#page-5-0)<br>取付方法

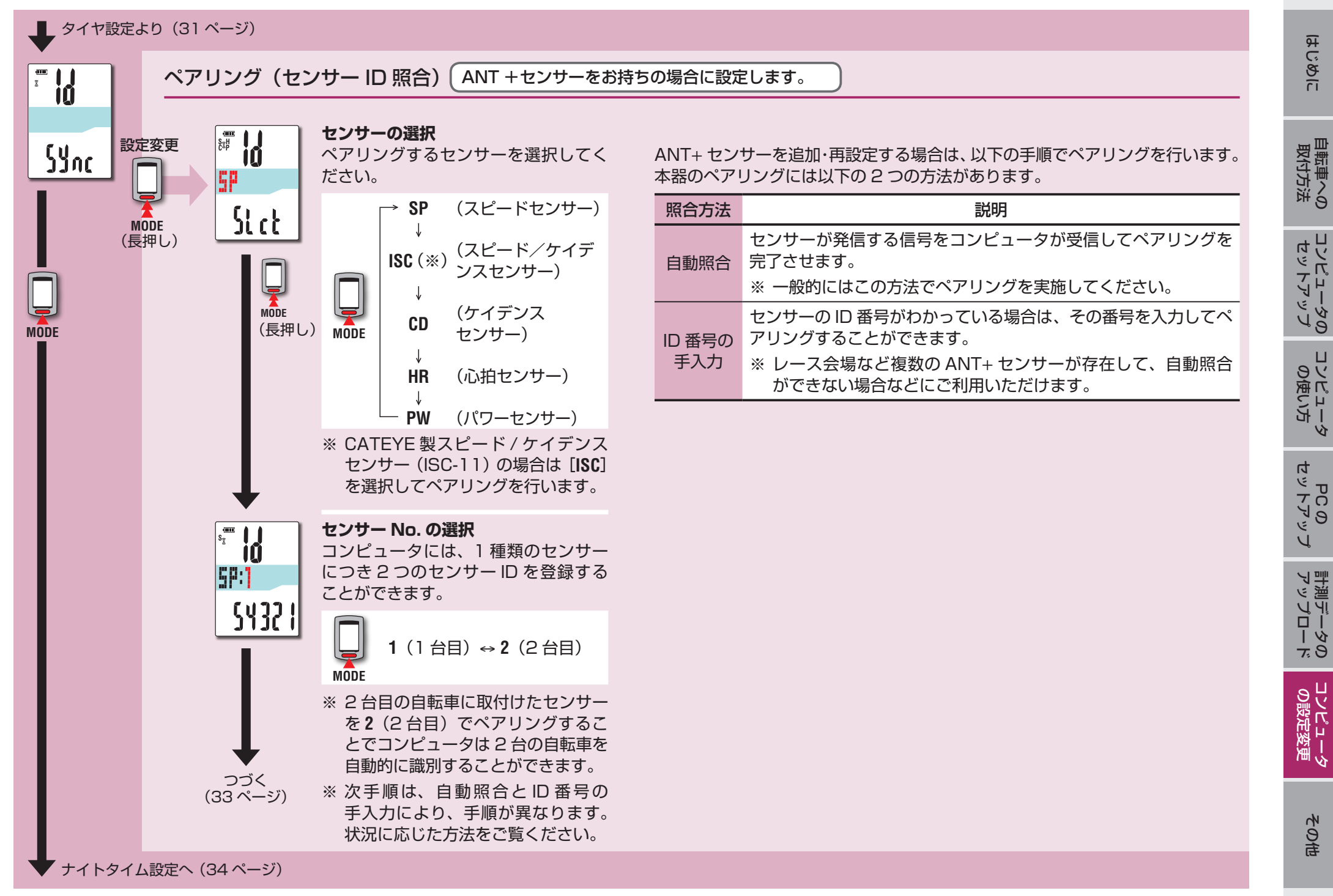

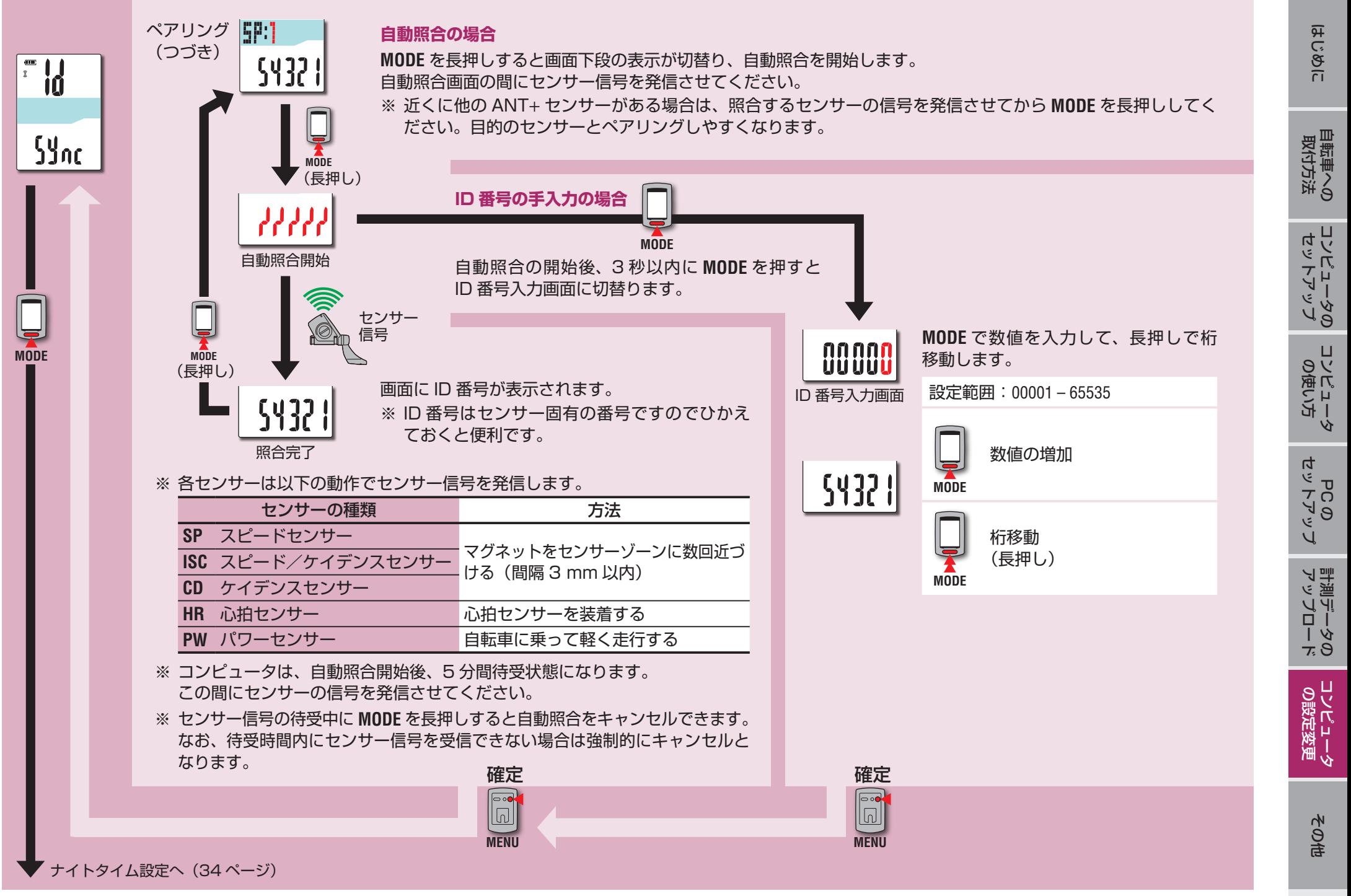

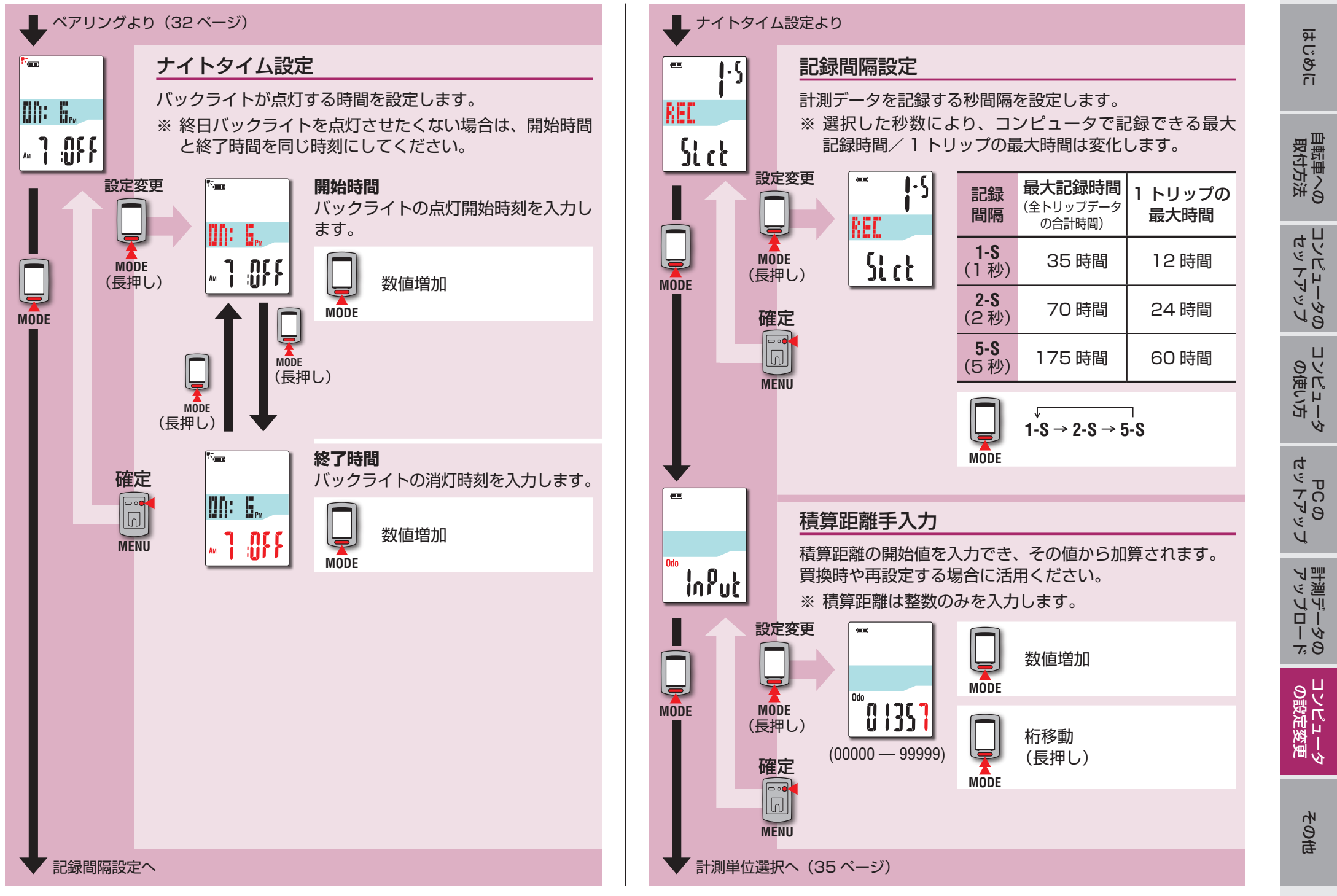

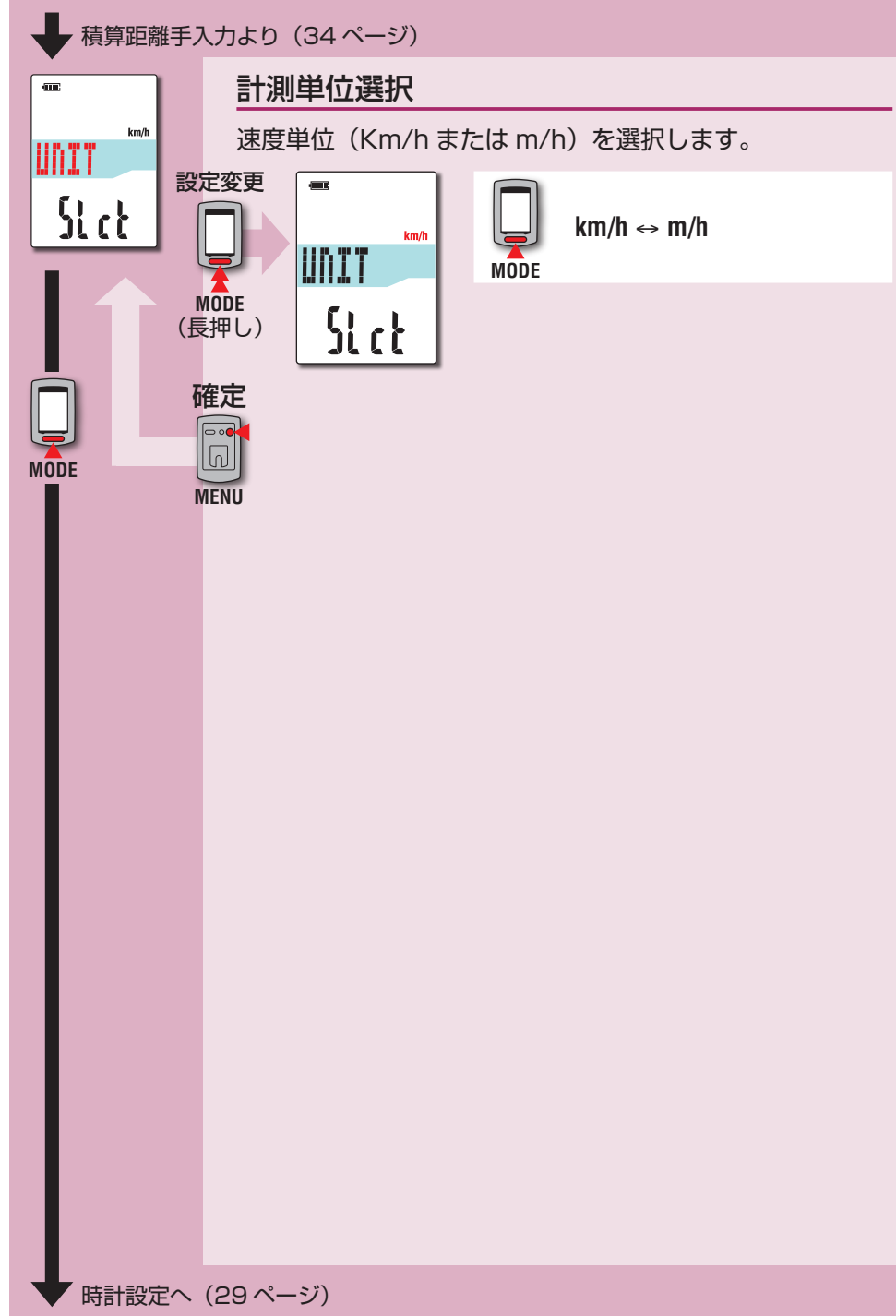

# <span id="page-34-0"></span>**動作が不安定な場合**

- コンピュータに異常な表示が見られる場合は、動作を安定させるため、リスター ト操作を行ってください。
- ※ リスタート操作を行うと、計測途中の記録は消去されます。
- ※ 計測途中の場合は、リスタート操作の前にリセット操作を行いトリップデータ を生成することをお勧めします。

# **リスタート操作**

コンピュータ裏面の **AC** ボタンを押します。 画面が 2 秒全点灯して、GPS サーチ画面に切替ります。

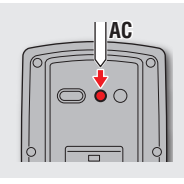

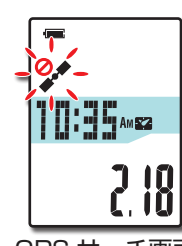

GPS サーチ画面

# **保持されるデータ・消去されるデータ**

リスタート操作で保持・消去されるデータは以下の通りです。

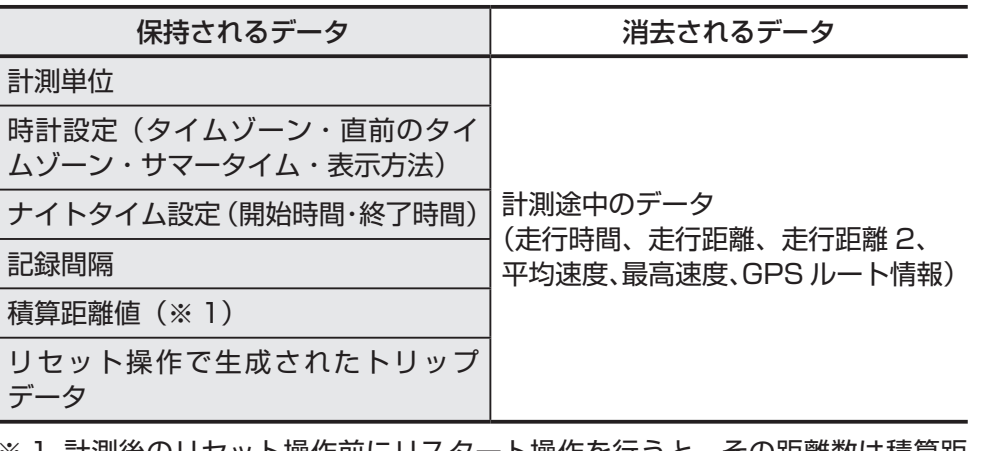

※ 1 計測後のリセット操作前にリスタート操作を行うと、その距離数は積算距 離値に加算されません。

コンピュータ<br>の設定変更

# **トラブルシューティング**

#### 以下の場合は故障ではありません。

CATEYE Atlas™ (Web) の「Q&A」(http://www.cateyeatlas.com/qa/) と合わせてご覧ください。

# **コンピュータに関するトラブル**

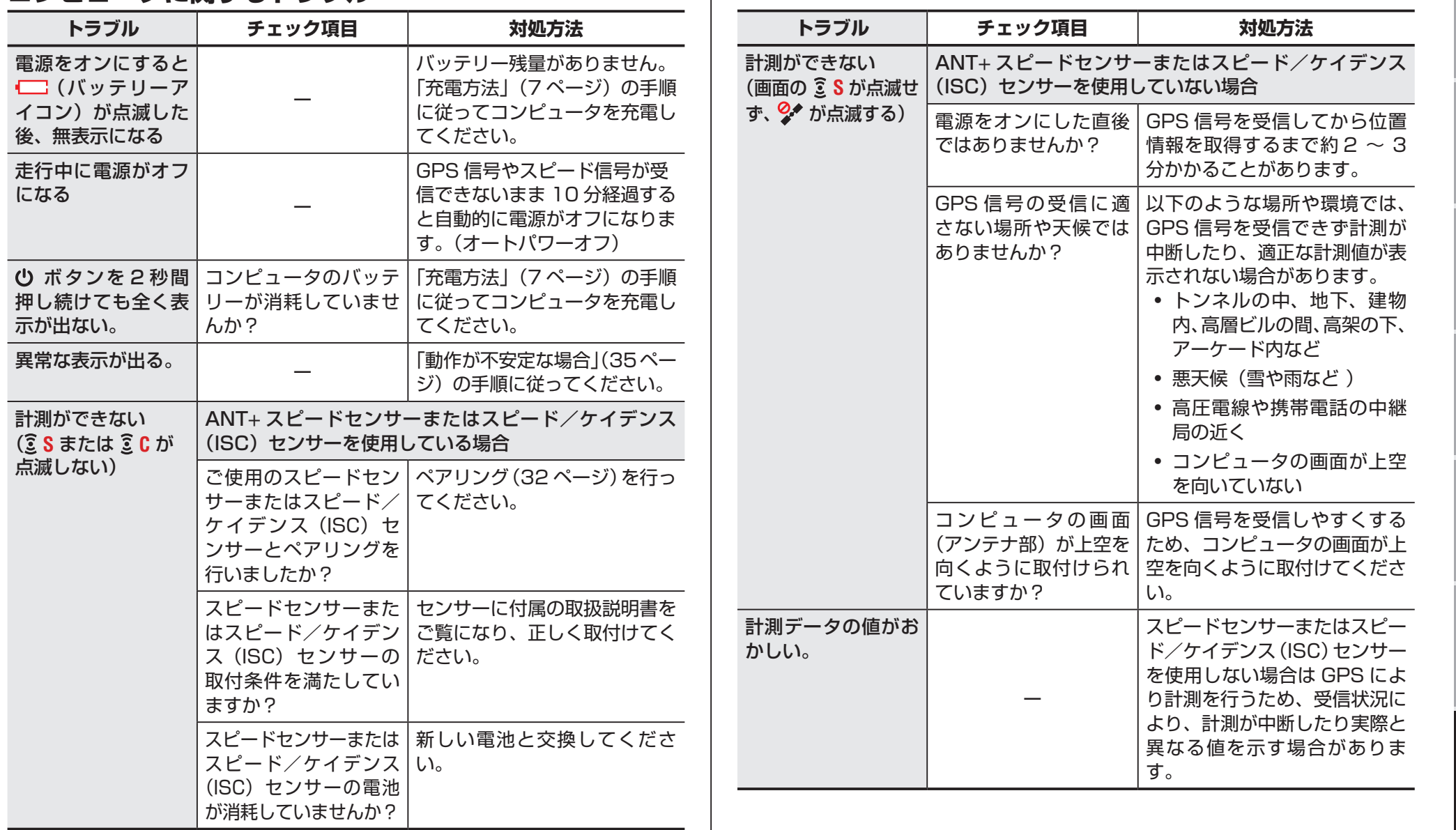

[自転車への](#page-5-0)<br>取付方法

[コンピュータの](#page-6-0)

[コンピュータ](#page-12-0)  の使い方

უ<br>ი イ<br>イットブップ<br>イップ

アップロード [計測データの](#page-19-0)

の設定変更 [コンピュータ](#page-26-0) 

その他

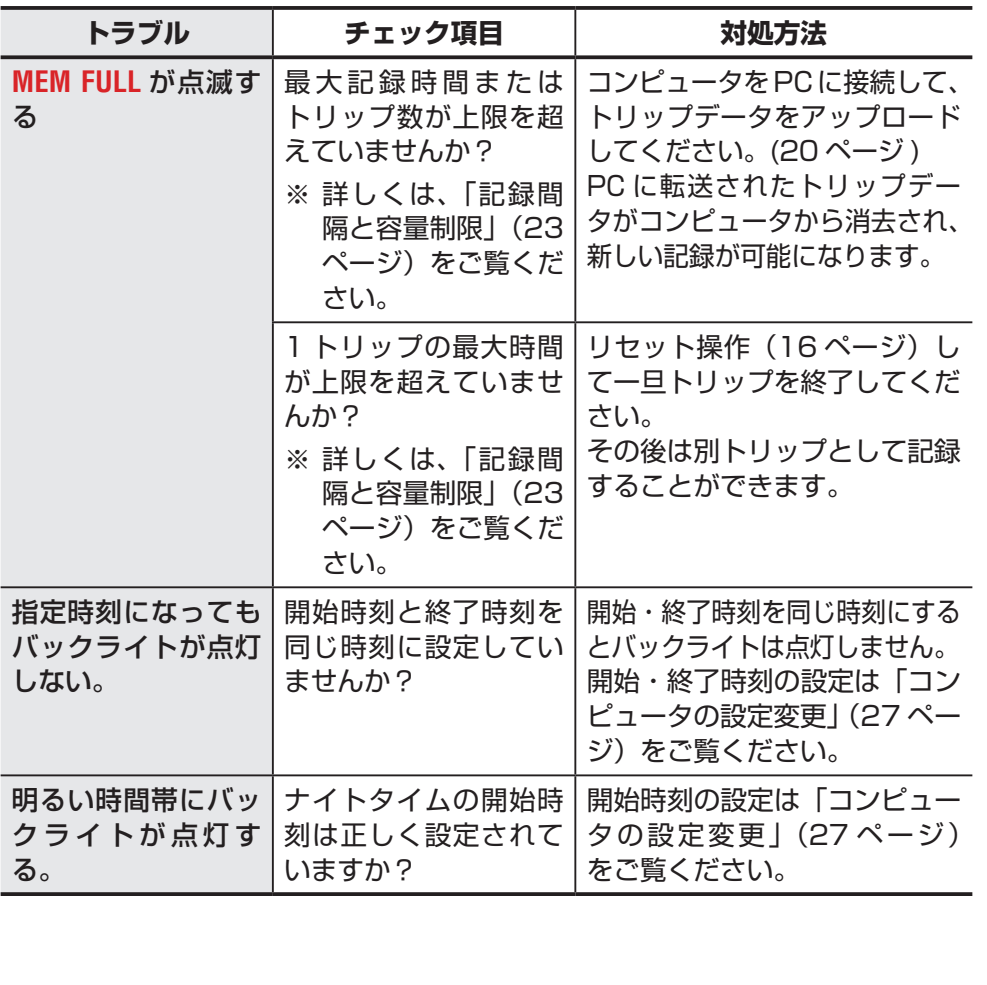

# **ANT+ センサーに関するトラブル**

オプションまたは市販の ANT+ センサーをご使用の場合にご確認ください。

- ※ ANT+ センサーの使用には、コンピュータとのペアリングが必須です。 詳しくは「ペアリング」(32ページ)をご覧ください。
- ※ 市販の ANT+ センサーをご使用の場合は、センサーに付属の取扱説明書と合 わせてご覧ください。

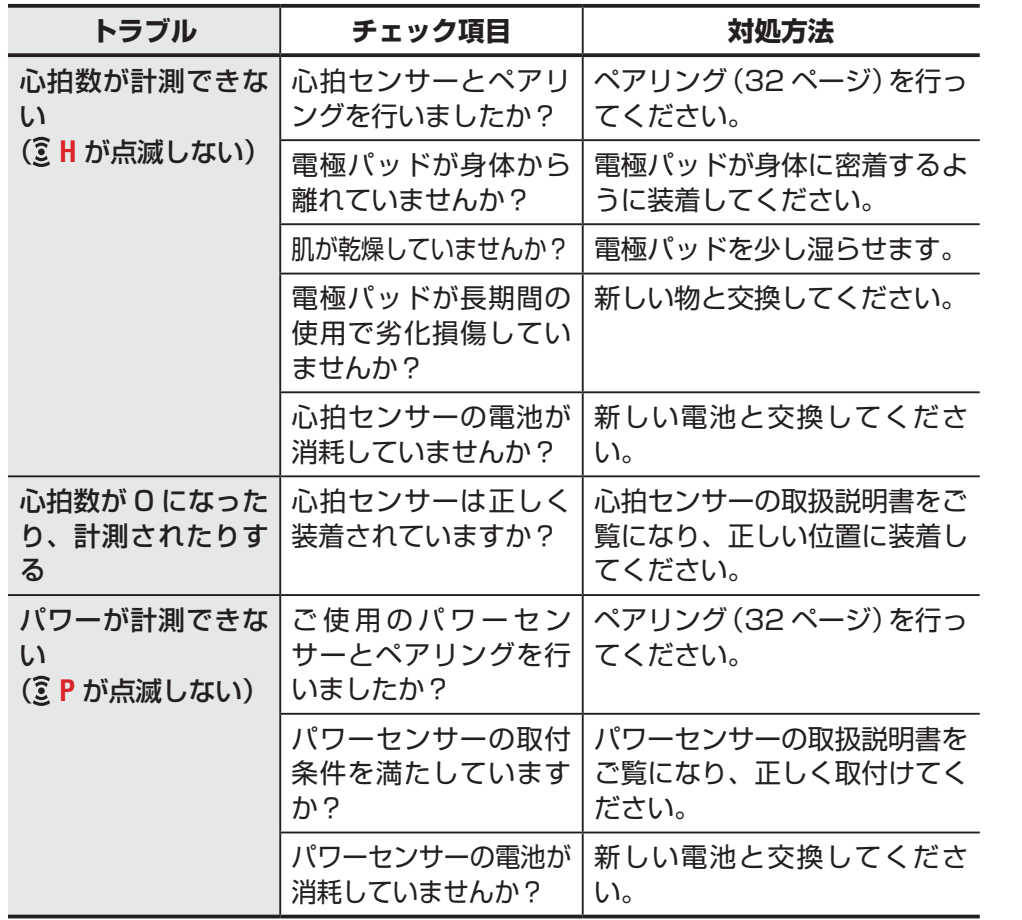

[自転車への](#page-5-0)<br>取付方法

セットアップ [コンピュータの](#page-6-0)

[コンピュータ](#page-12-0)  の使い方

უ<br>ი イ<br>イットブップ<br>イップ

アップロード [計測データの](#page-19-0)

コンピュータ<br>の設定変更

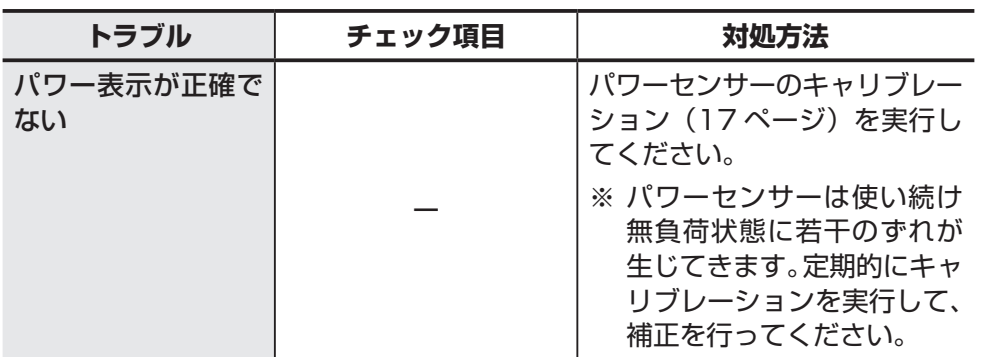

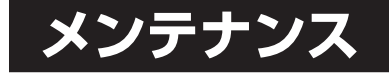

コンピュータや付属品が汚れたら、薄い中性洗剤を湿らせた柔らかい布で拭いた 後、から拭きしてください。

# **バッテリーの交換について**

使用時間が著しく短い場合はバッテリーの寿命です。 バッテリーの交換は弊社カスタマーサービスへご依頼ください。

**公注意 コンピュータは精密機器のため、絶対に分解しないでください。** 

# **コンピュータの廃棄方法**

プラスドライバーでコンピュータ裏面のネジ (6本)を外し、内部の電池を取り 出してから廃棄してください。

#### 注意

- • リチウムイオン充電池は、リサイクルできます。寿命を終えた充電池は、 充電式電池リサイクル協力店へお持ちください。
- • 製品廃棄時以外は絶対に分解しないでください。
- • 必ず、コンピュータの充電池を使い切ってください。
- • 取出した充電池は乳幼児の手の届くところに置かないでください。 万一飲込んだときは、すぐに医師にご相談ください。

# **別売部品**

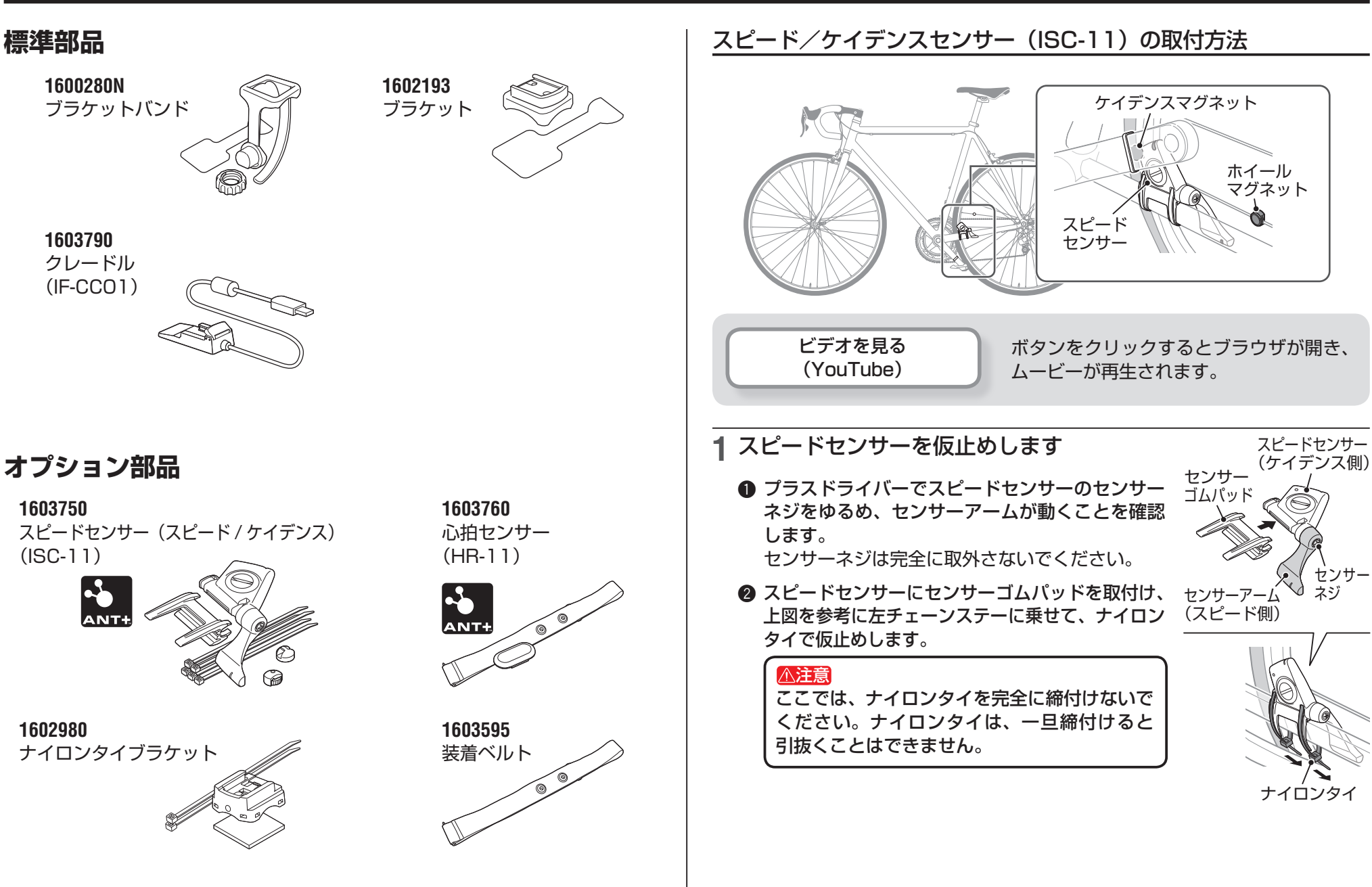

[はじめに](#page-0-0)

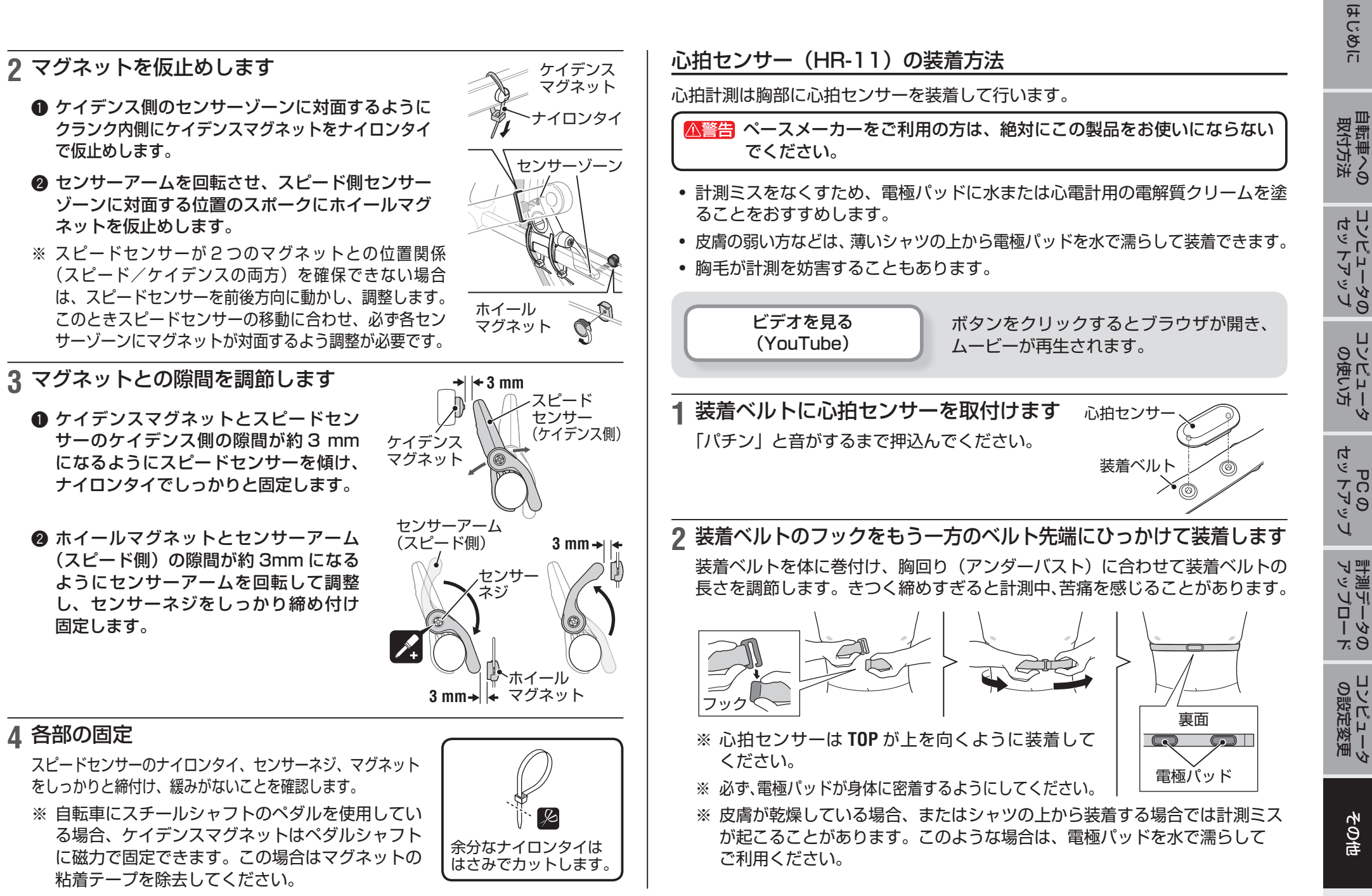

 $40$ 

# **製品仕様**

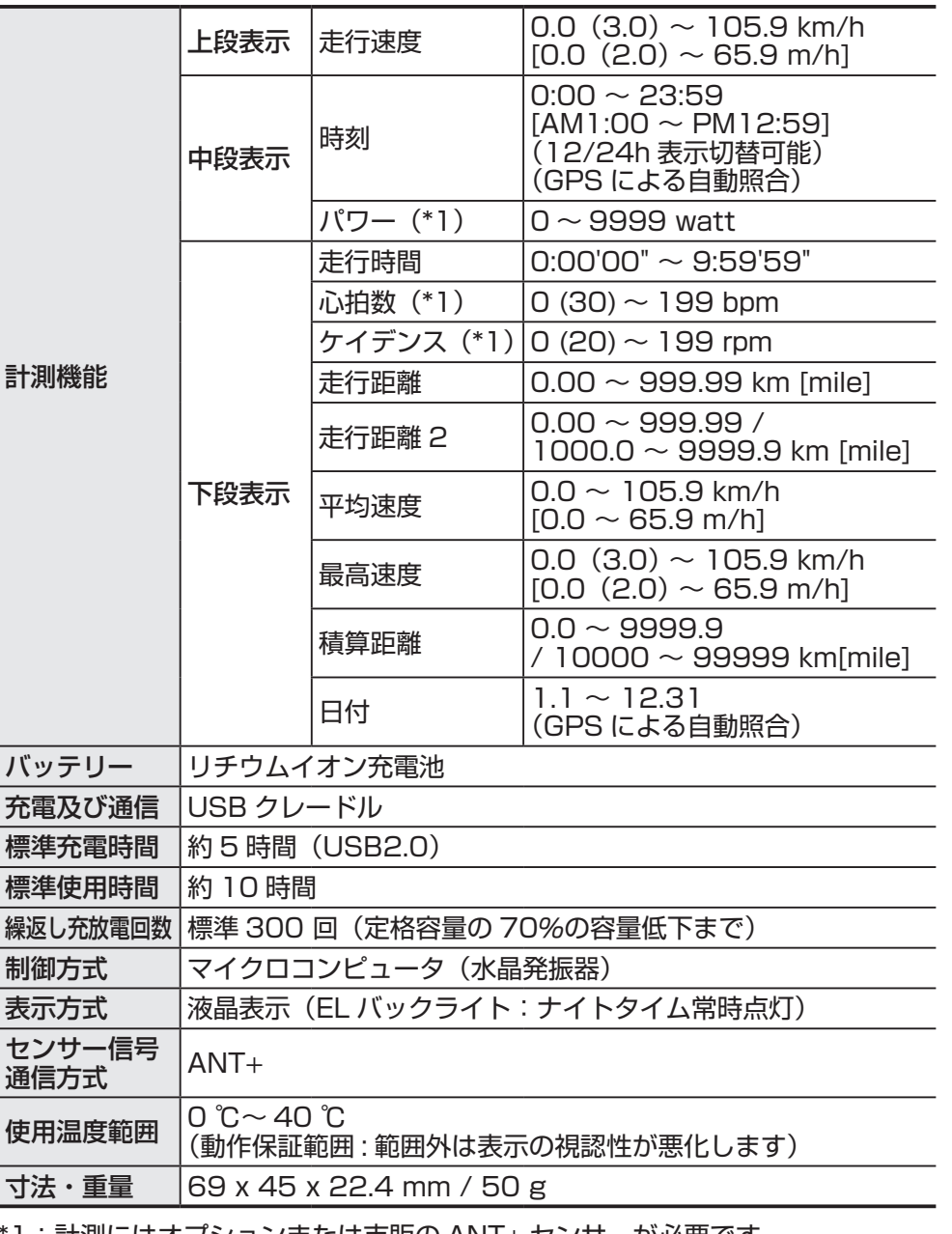

\*1:計測にはオプションまたは市販の ANT+ センサーが必要です。 ※ 仕様及び外観は、改良のために予告なく変更することがあります。

# **製品保証について**

# **2 年間保証:コンピュータのみ(バッテリーの消耗は除く)**

正常な使用状態で故障した場合は、無料修理・交換いたします。お送りいただく 前に E メール・お電話などで弊社カスタマーサービスにお問い合わせください。 返品にあたっては、お客様の連絡先・故障状況などを明記の上、ご購入日が確認 できる領収書のコピーなどを添えて、当社宛てに直接お送りください。ご購入日 が特定できない場合、保証期間は製造年月日から起算させて頂きます。事故など による外的要因や取扱説明書に記載していない用途・方法での誤使用による要因 では保証の対象外となります。なお、お送りいただく際の送料はお客様にてご負 担願います。修理完了後、送料弊社負担でお届けさせていただきます。 ホームページ上でこの製品のユーザー登録が行えます。ご登録いただくと、ご 希望によりニュースレターを配信させていただきます。

http://www.cateye.com/jp/support/regist/

#### [宛先] 株式会社キャツトアイ カスタマーサービス 〒 546-0041 大阪市東住吉区桑津 2 丁目 8 番 25 号 TEL: (06)6719-6863 ダイヤルイン FAX: (06)6719-6033

ホームページ http://www.cateye.com E メール support@cateye.co.jp

[はじめに](#page-0-0)

[自転車への](#page-5-0)<br>取付方法

セットアップ [コンピュータの](#page-6-0)

[コンピュータ](#page-12-0)  の使い方

უ<br>ი イ<br>イットブップ<br>イップ